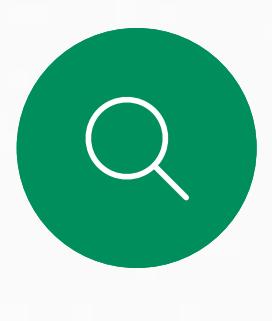

 $\Box$ 

 $\widehat{O}$ 

 $\equiv$ 

 $\Delta$ 

 $\begin{picture}(20,20) \put(0,0){\line(1,0){10}} \put(15,0){\line(1,0){10}} \put(15,0){\line(1,0){10}} \put(15,0){\line(1,0){10}} \put(15,0){\line(1,0){10}} \put(15,0){\line(1,0){10}} \put(15,0){\line(1,0){10}} \put(15,0){\line(1,0){10}} \put(15,0){\line(1,0){10}} \put(15,0){\line(1,0){10}} \put(15,0){\line(1,0){10}} \put(15,0){\line(1$ 

 $\frac{1}{202}$ 

Cisco Webex Board 可用作独立设备, 也可通过 Touch 10 或 Room Navigator 控制。

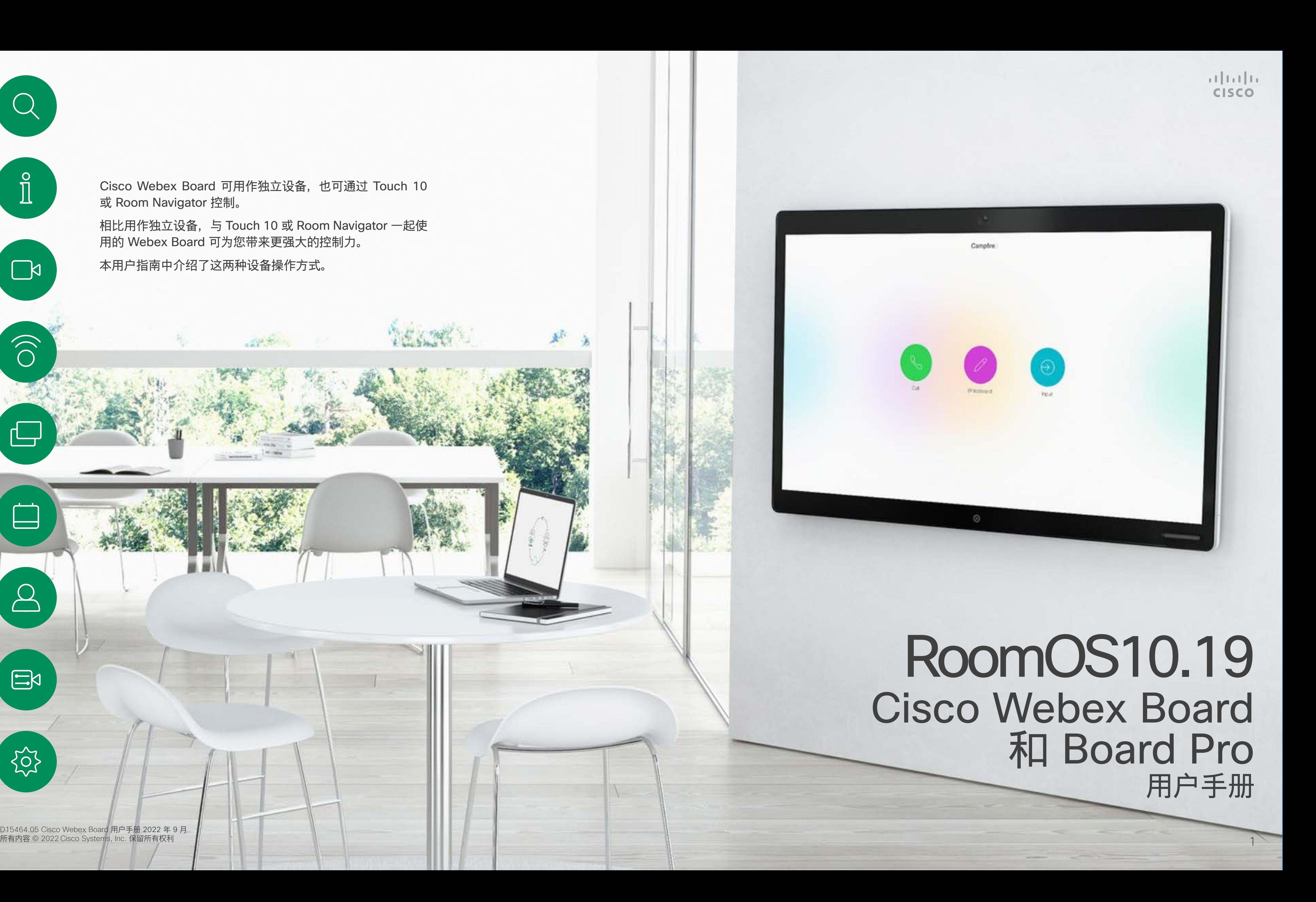

相比用作独立设备,与 Touch 10 或 Room Navigator 一起使 用的 Webex Board 可为您带来更强大的控制力。

本用户指南中介绍了这两种设备操作方式。

D15464.05 Cisco Webex Board 用户手册 2022 年 9 月<br>所有内容 © 2022 Cisco Systems, Inc. 保留所有权利

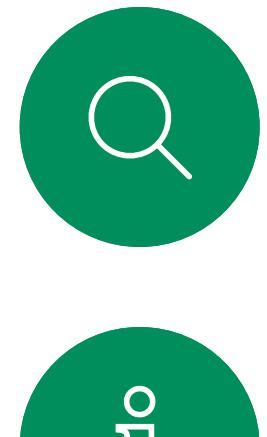

内容

本指南内容

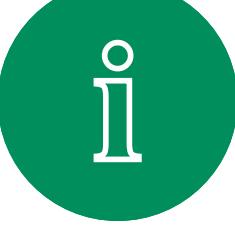

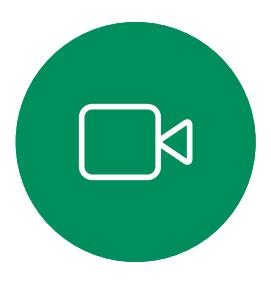

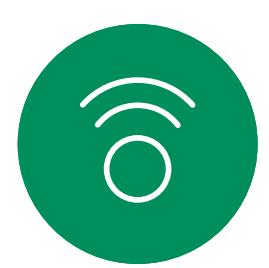

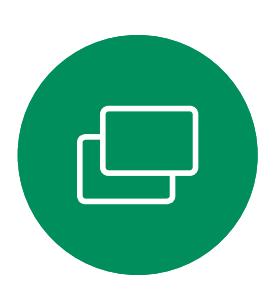

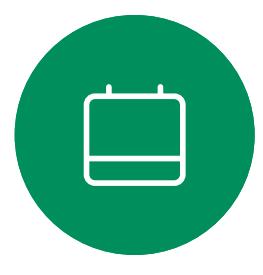

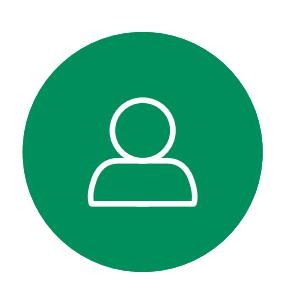

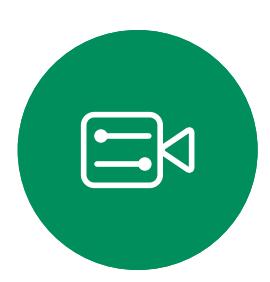

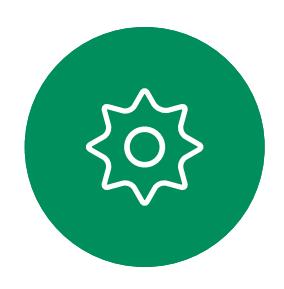

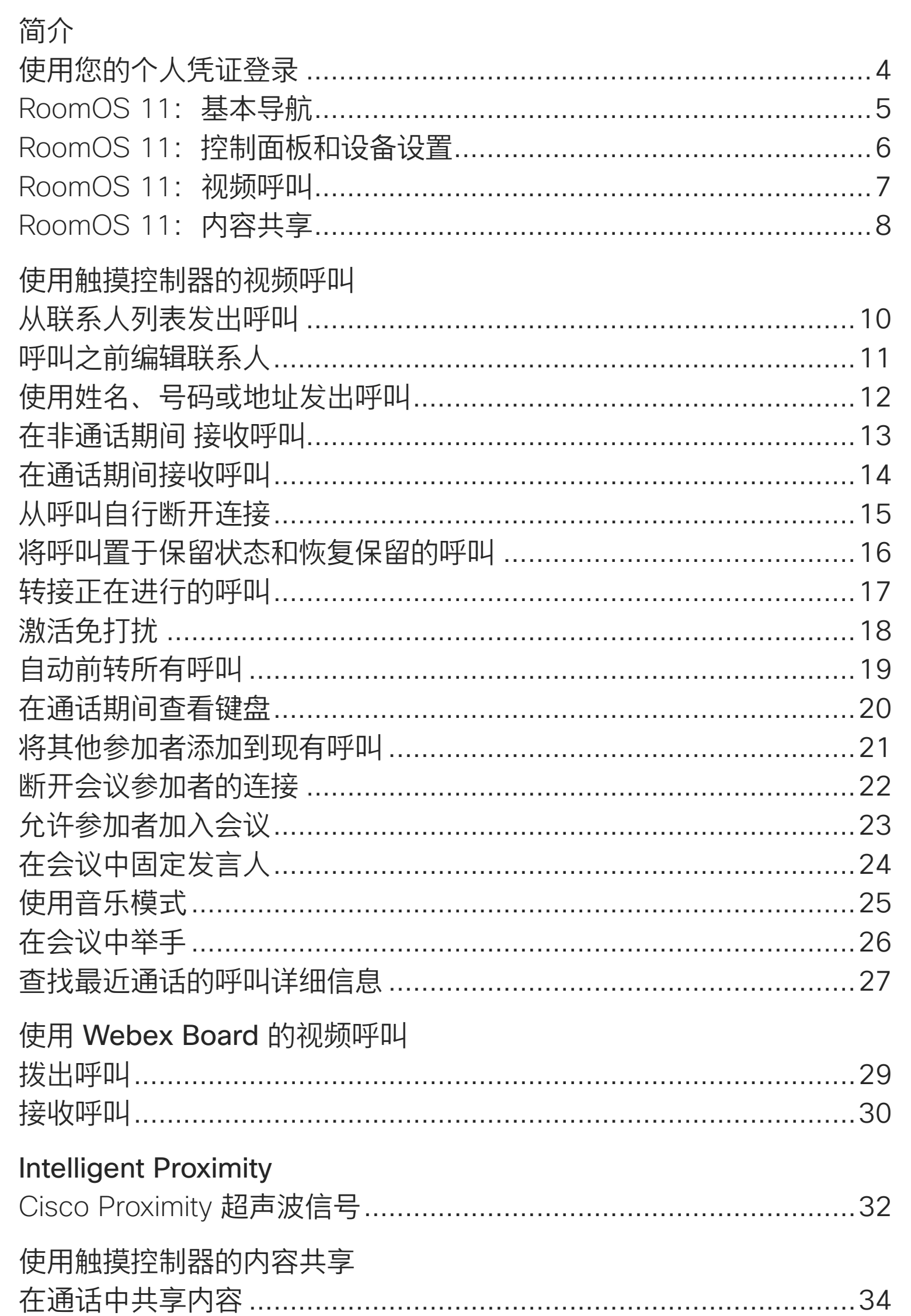

### Webex Board 上的内容共享

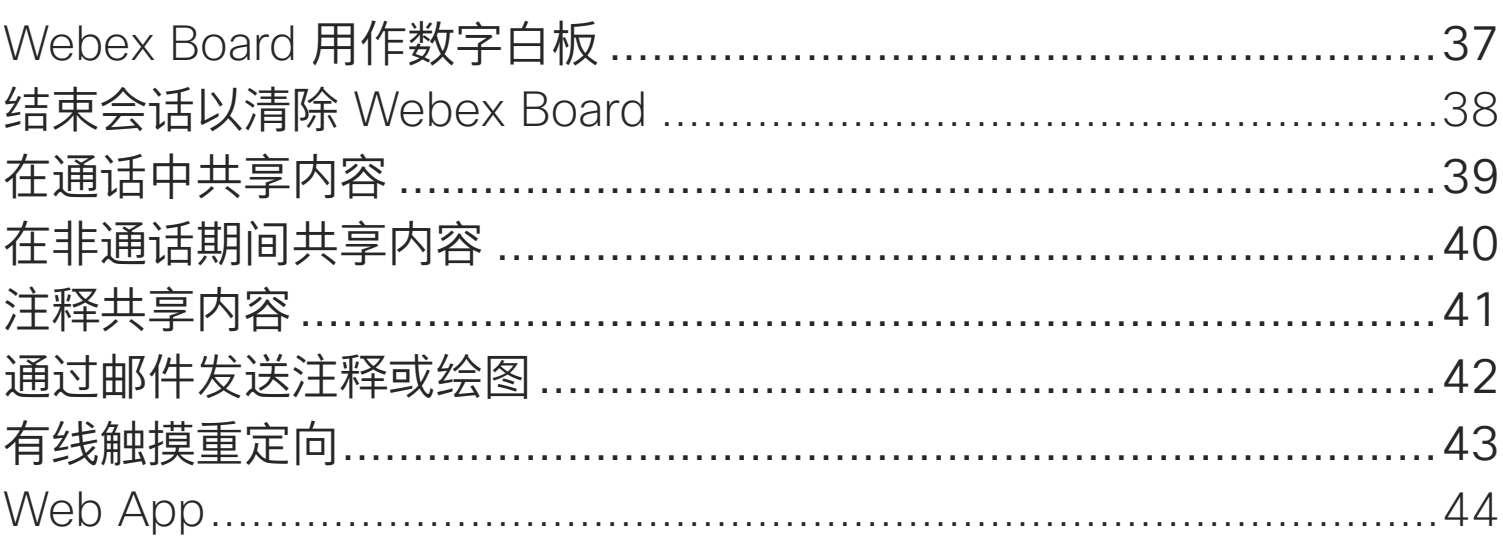

预定的会议 加入预定会议. 加入 Webex 会

触摸控制器上的 收藏夹、最近通 通话期间, 将某 非通话期间,将 编辑现有常用联

### 摄像头

打开或关闭摄像 打开或关闭摄像 移动本端图像画 移动本端图像画 手动摄像机控制

### 设置

音频设置 ........ 访问设置和法规

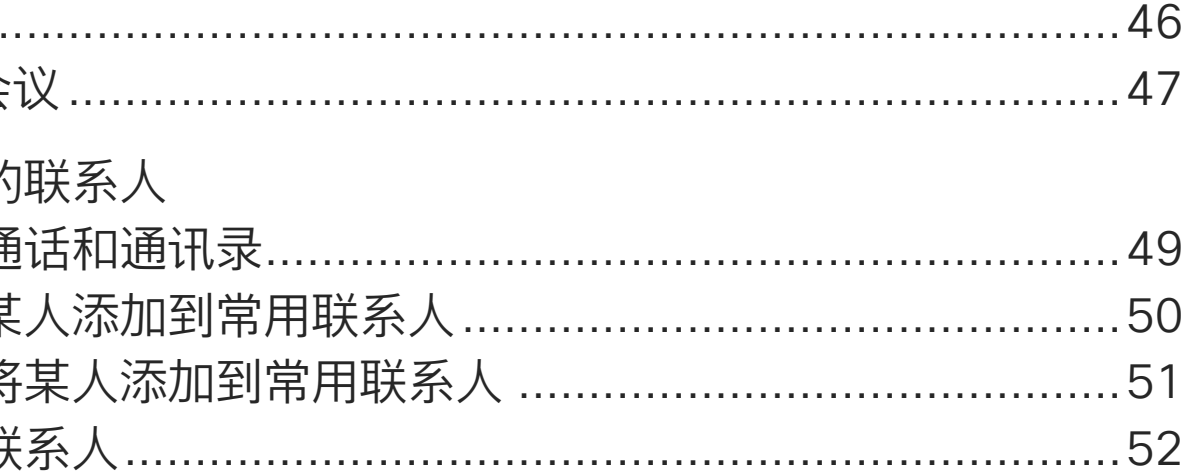

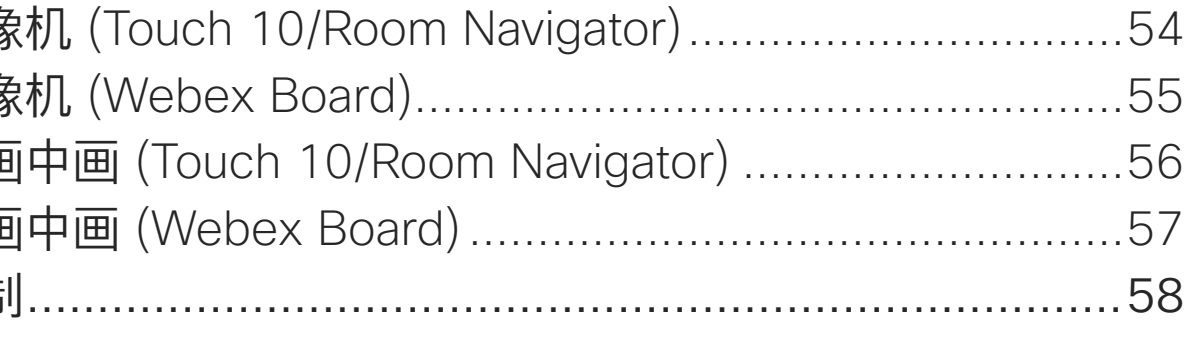

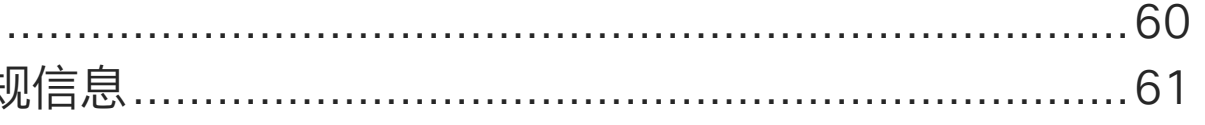

所有目录条目都是可点击的超链接,点击即可打开相应 的文章。

要在章节之间切换浏览,可以单击侧边栏中的图标。

注: 本用户手册中介绍的部分功能可能在某些地区是可选的, 可能不适用于您的设备。

在此用户手册中, Webex Board 一词是指向内部服务注册的 Webex Board。

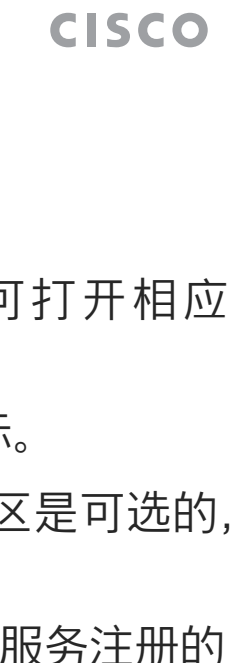

 $\overline{2}$ 

 $\begin{array}{c|c|c|c|c|c} \hline \rule{0pt}{2.5ex} & & & & & & \\ \hline \rule{0pt}{2.5ex} & & & & & & \\ \hline \rule{0pt}{2.5ex} & & & & & & \\ \hline \rule{0pt}{2.5ex} & & & & & & \\ \hline \rule{0pt}{2.5ex} & & & & & & \\ \hline \rule{0pt}{2.5ex} & & & & & & \\ \hline \rule{0pt}{2.5ex} & & & & & & \\ \hline \rule{0pt}{2.5ex} & & & & & & \\ \hline \rule{0pt}{2.5ex} & & & & & & \\ \hline \rule{0pt}{2.5ex}$ 

<span id="page-2-0"></span>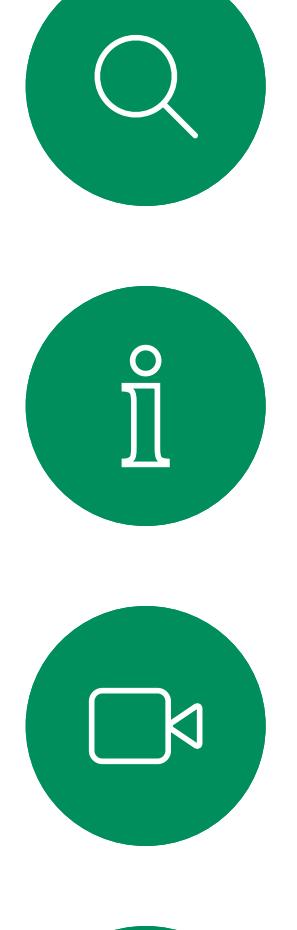

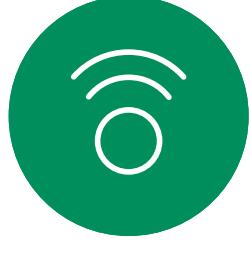

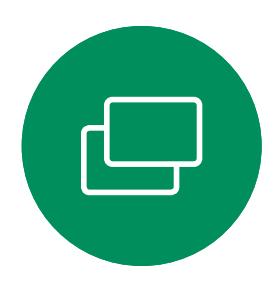

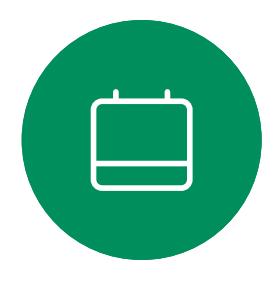

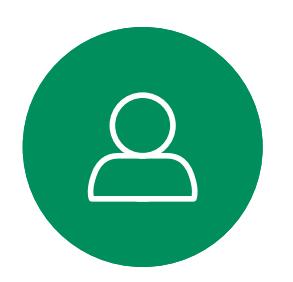

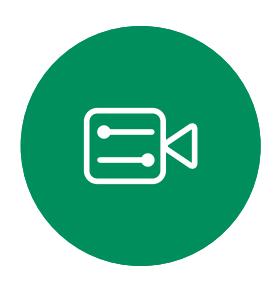

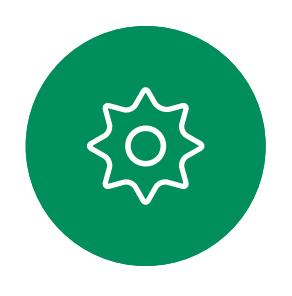

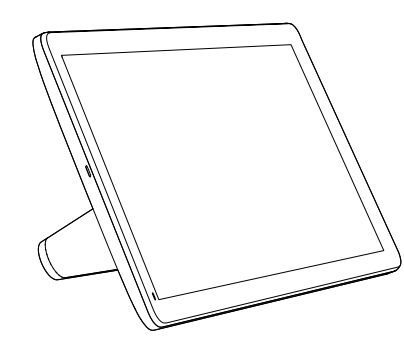

Room Navigator Touch 10

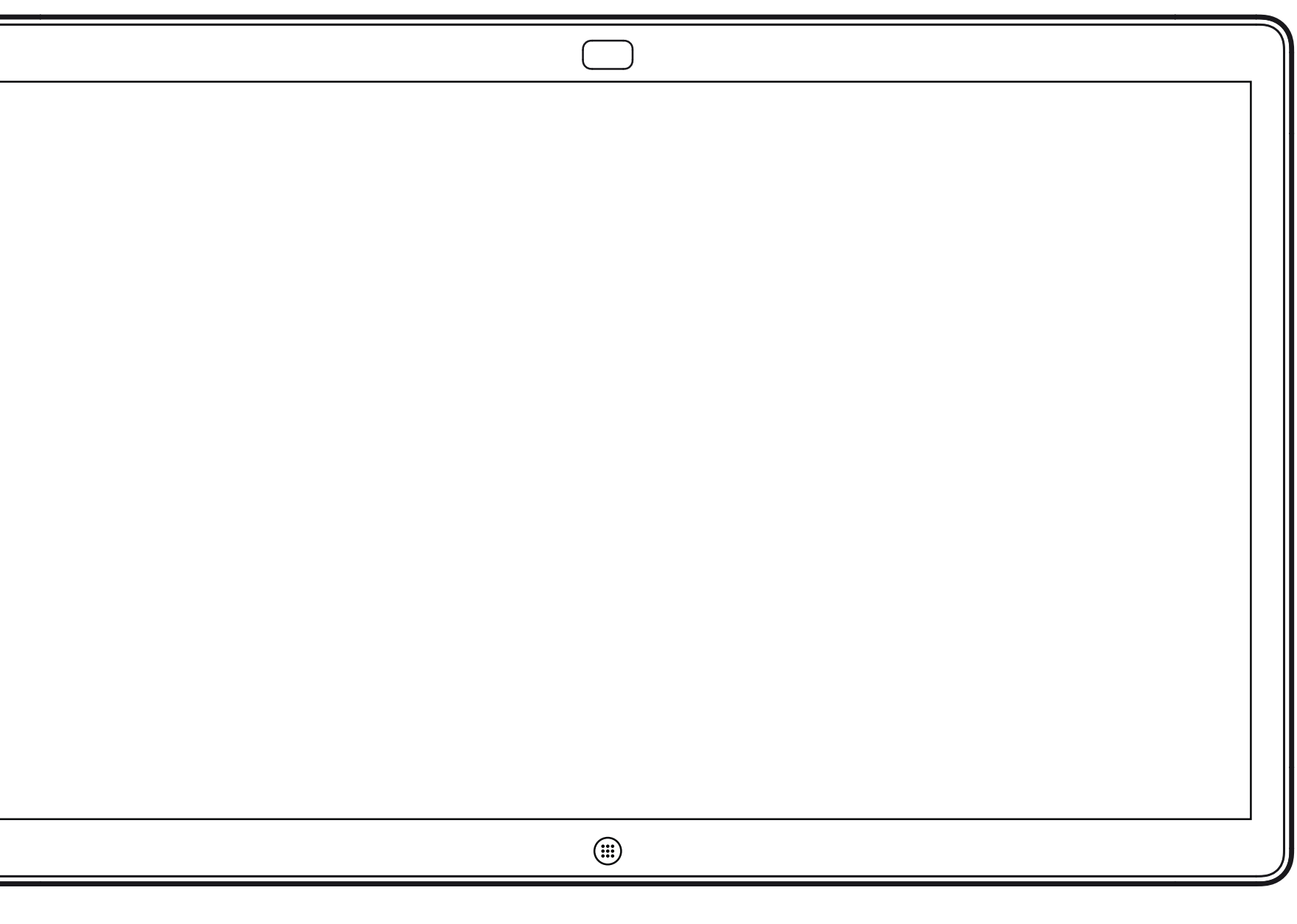

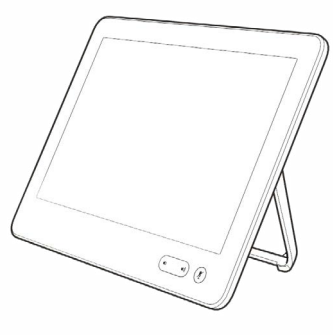

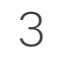

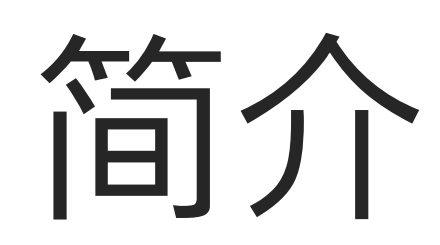

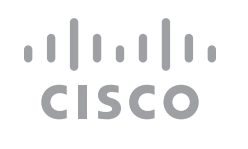

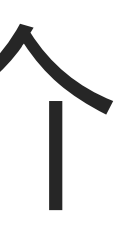

<span id="page-3-0"></span>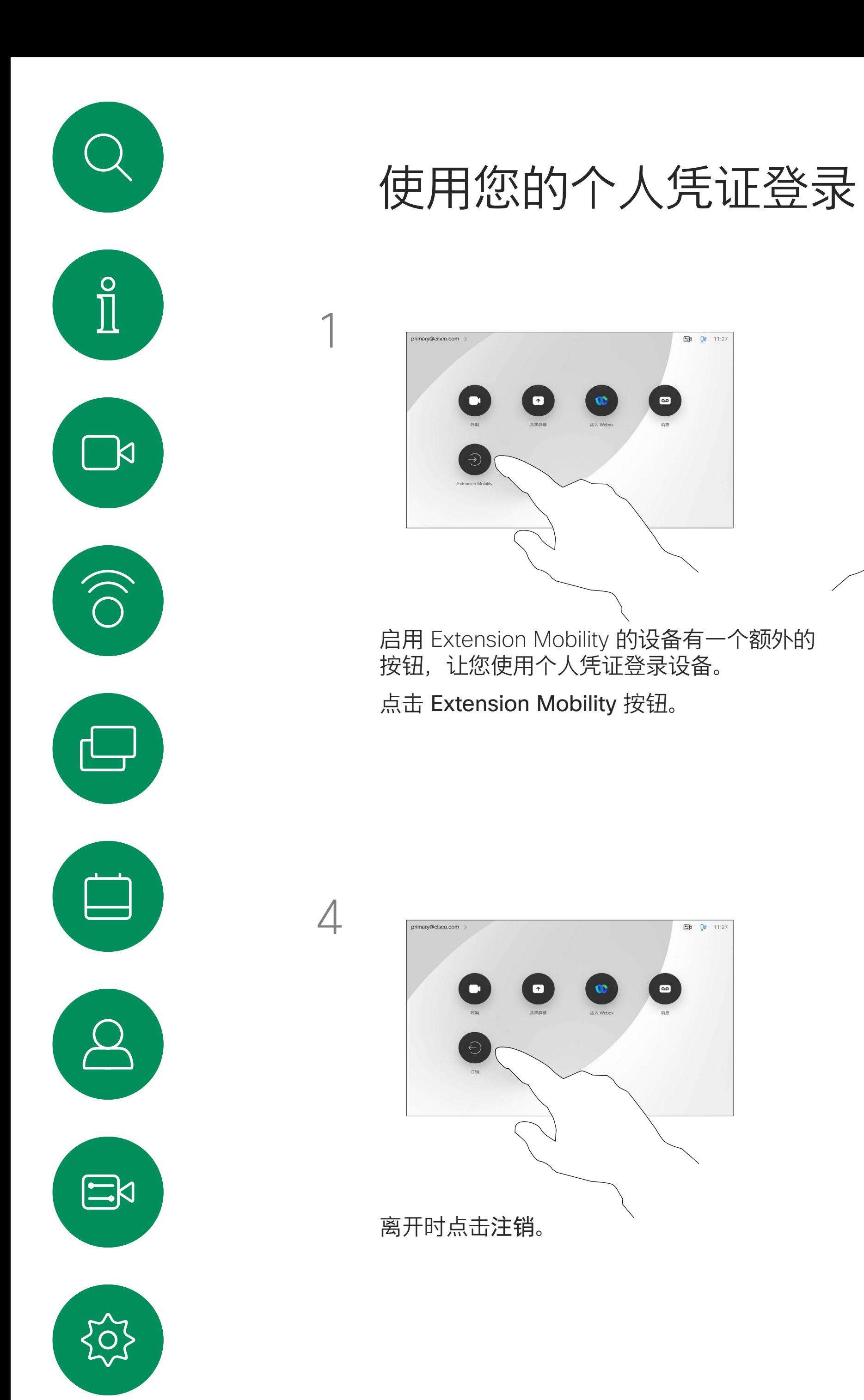

 $\begin{pmatrix} 1 \\ 1 \\ 1 \\ 1 \end{pmatrix}$ 

 $\begin{pmatrix} 1 \\ 1 \\ 2 \end{pmatrix}$ 

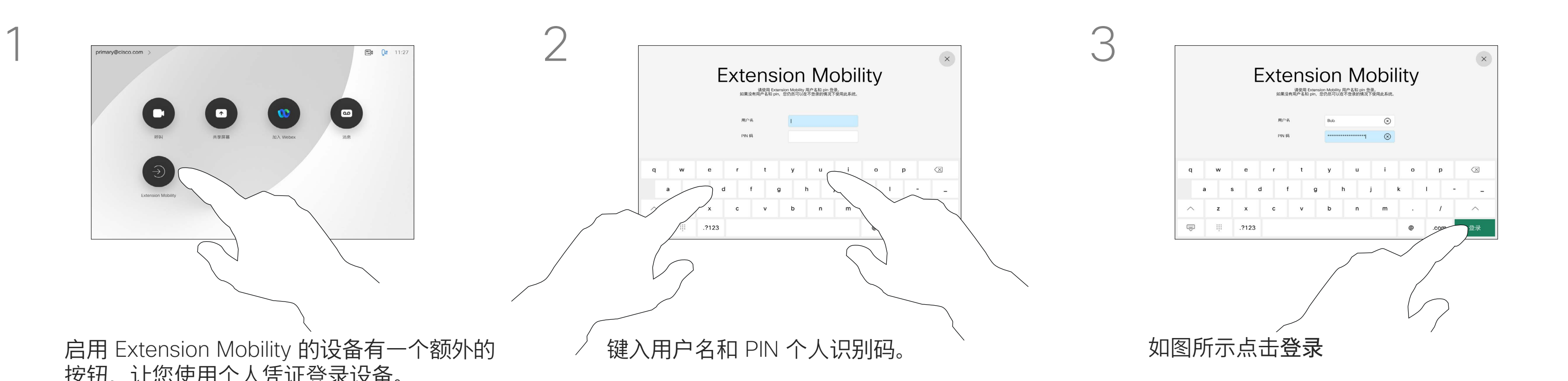

**注:**要使用此功能,必须将 Touch 10 或 Room Navigator 连接到 Webex Board。

然后, CUCM 会将呼叫您的所有来电 路由到该特定视频设备。

从 Extension Mobility 注销后,您的 最近通话列表会从设备中清除。

如果 Webex Board 位于会议室和 安静房间内,且在 CUCM (Cisco Unified Communications Manager) 下运行,您就可以使用自己的个人凭 证登录到该设备。

Extension Mobility 也称为"轮用办 公桌"。

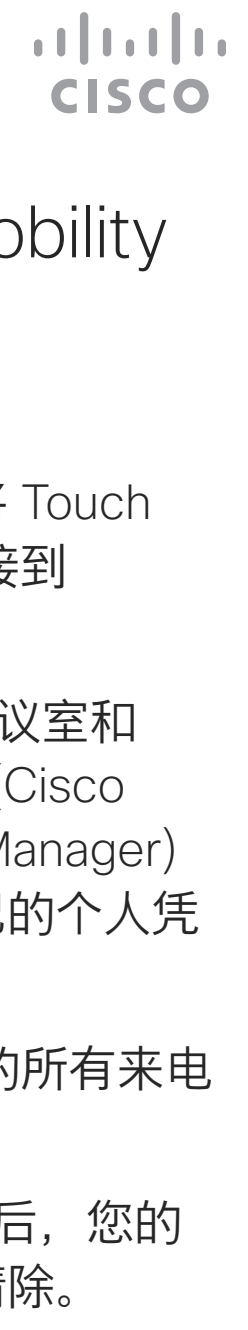

### 关于 Extension Mobility

<span id="page-4-0"></span>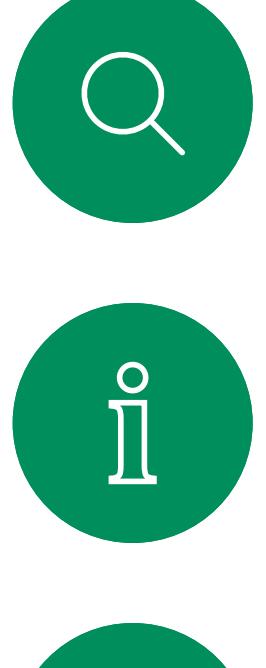

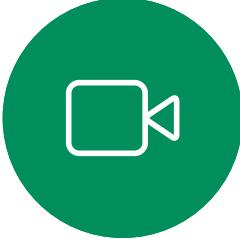

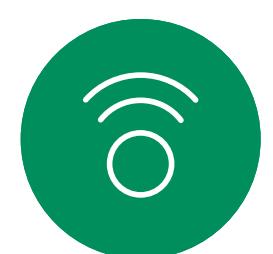

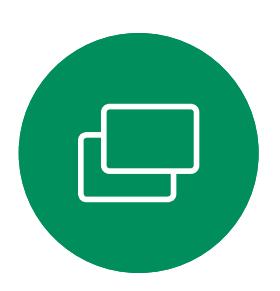

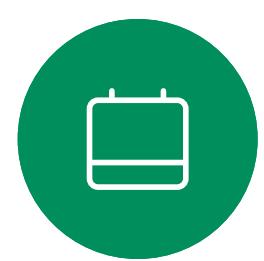

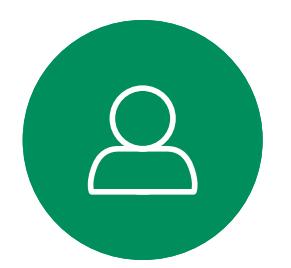

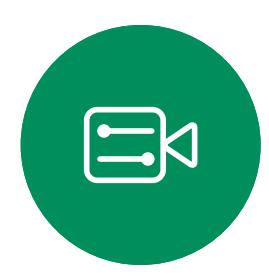

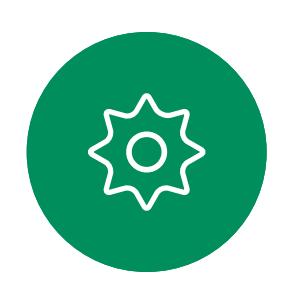

## RoomOS 11:基本导航 RoomOS 11 用户体验

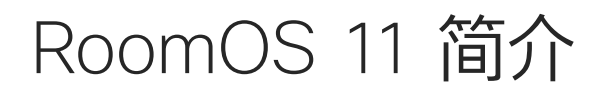

要访问主屏幕和所有打开的应用, 请按住底部的控点向上滑动。 该操作将打开任务切换器。

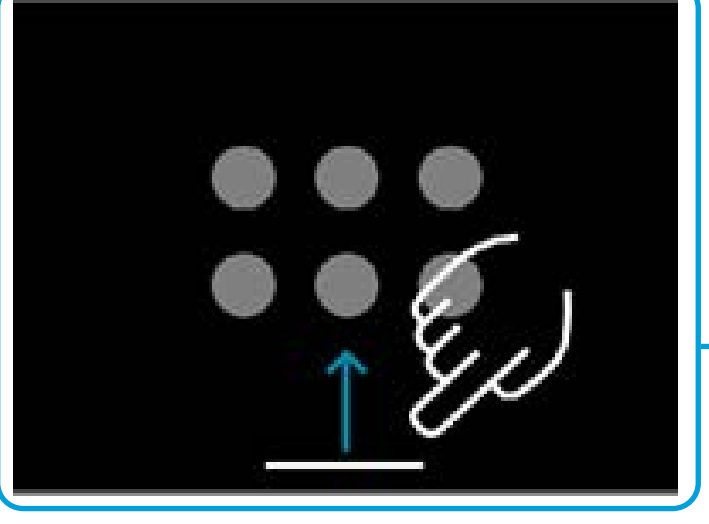

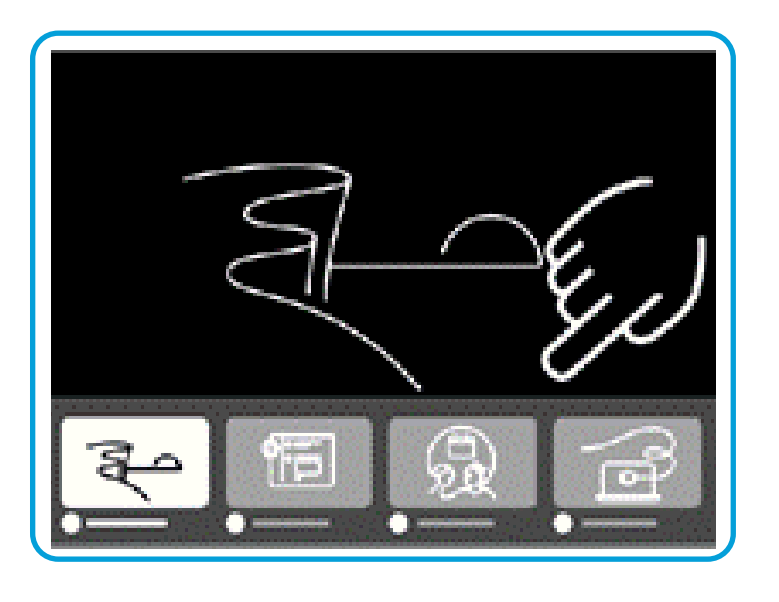

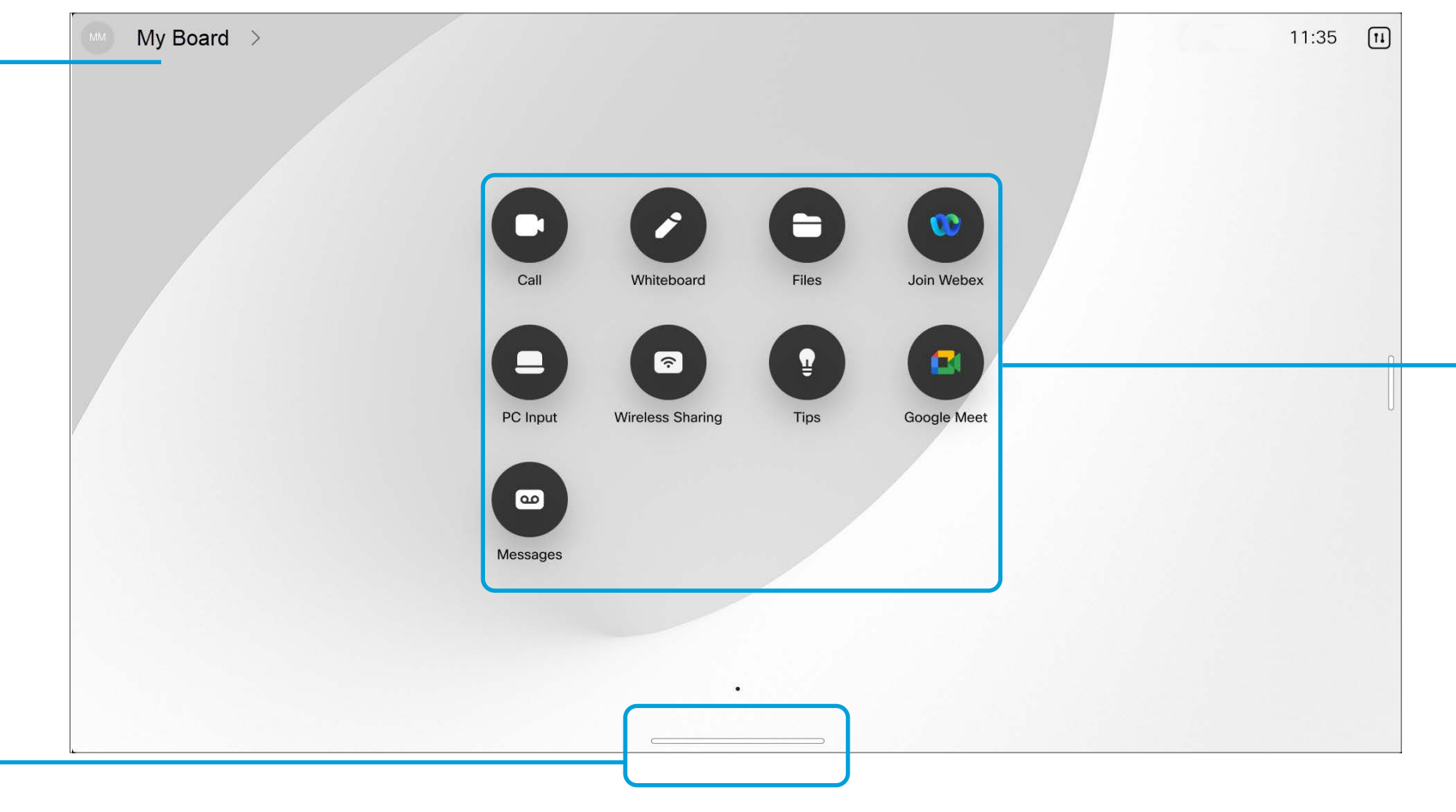

无论您是否正在通话,任务切换器都会显示 所有打开的应用。如果您的笔记本电脑已 连接,则其屏幕会出现在任务切换器中。

您在会话中创建的白板在任务切换器中会作 为单独的应用打开。

点击"文件"按键以查看您在设备上创建的所有 白板以及您的设备上可用的所有其他文件。

有些应用作为对话框打开。点击并按住对话框 的顶部左右移动。点击对话框外部将其关闭。 要关闭全屏应用,请从屏幕底部向上滑动。 然后向上华东您要关闭的应用的"预览"图像。

CISCO

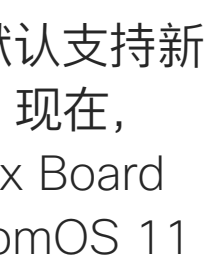

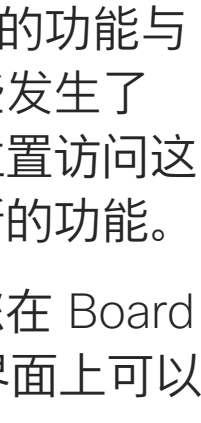

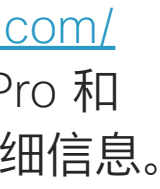

请访问 [https://help.webex.com/](https://help.webex.com/n01kjh1/) [n01kjh1/](https://help.webex.com/n01kjh1/) 了解有关 Board Pro 和 RoomOS 11 用户体验的详细信息。

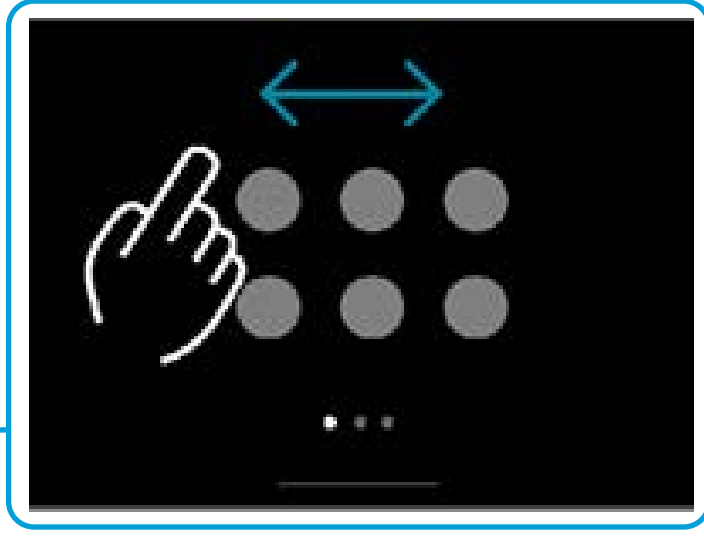

按键下的点表示屏幕外有其他 按键。滑动即可查看。

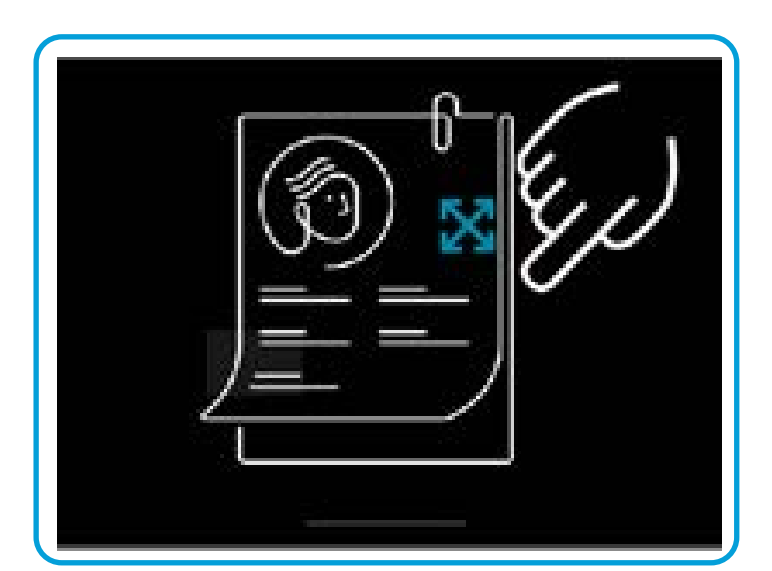

点击设备名称可查看 Board 的联 系信息。

Cisco Webex Board Pro 默认支持新 的 RoomOS 11 操作系统。现在, 管理员可以在 Cisco Webex Board 系列的所有设备上开启 RoomOS 11 用户体验。

RoomOS 11 上大多数熟悉的功能与 以前的工作方式相同,有些发生了 更改,或者您要在不同的位置访问这 些功能。此外,还加入了新的功能。

本章介绍一些新功能以及您在 Board 系列的 RoomOS 11 用户界面上可以 看到的现有功能变更。

RoomOS 11 有新的可用的麦克风选项:

- 针对我的语音的优化。在呼叫过程中,取消背景噪音, 只需挑选您自己的声音并禁止其他人通话的语音。
- 麦克风测试。检查会议平板是否已正确挑选您的语音, 并测试降噪设置的效果。

## 麦克风选项

要打开控制面板,请从屏幕右侧滑动,或点击主屏幕右上角的按键。只要您的摄像头 处于打开状态,您就会在顶部看到自己的视图。在控制面板中,您可以找到:

## RoomOS 11: 控制面板和设备设置 RoomOS 11 用户体验

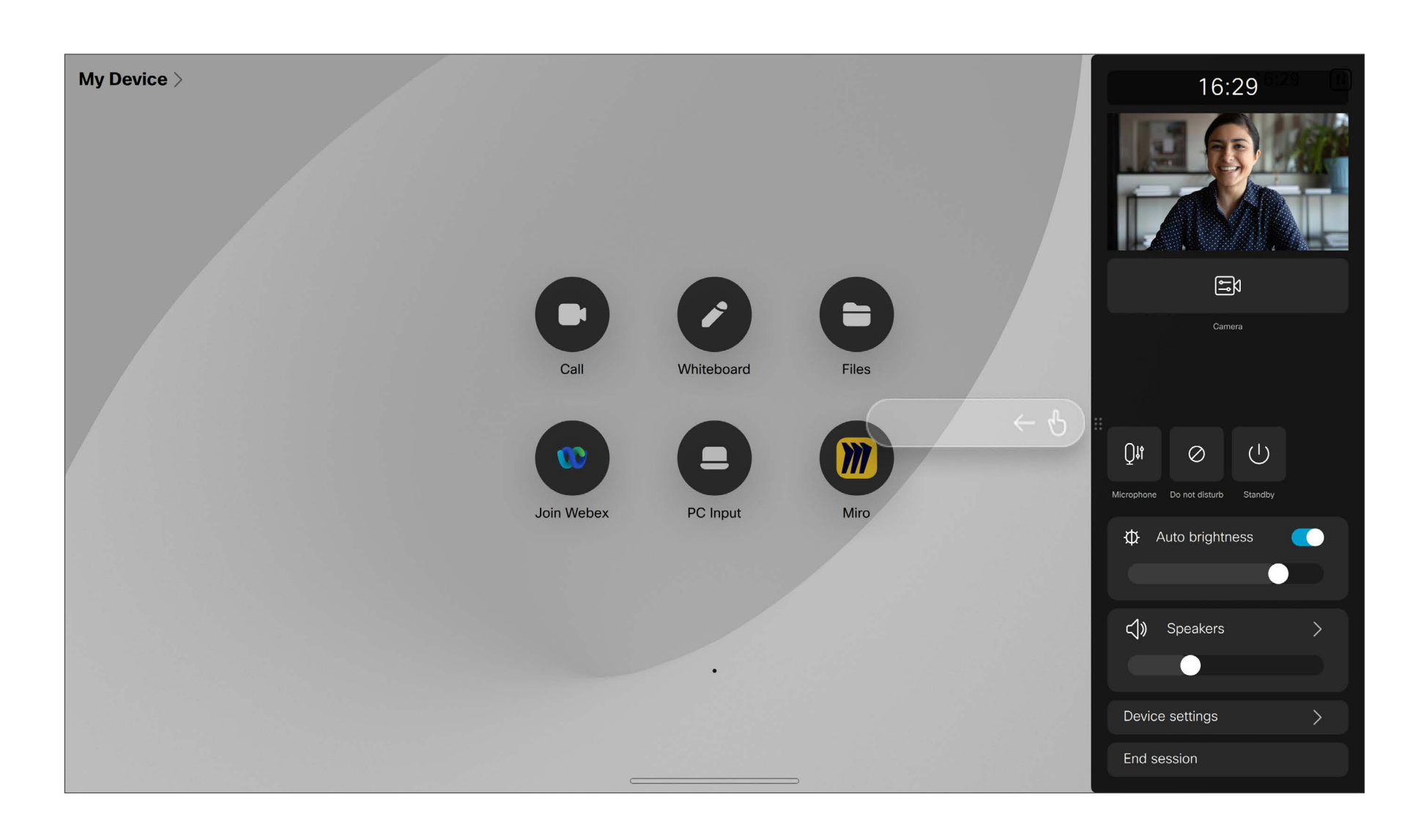

- 自拍像
- 摄像机设置
- 麦克风选项
- 备用
- 屏幕亮度
- 设备音量/扬声器
- 设备设置访问
- 结束会话(已创建白板或注释时)

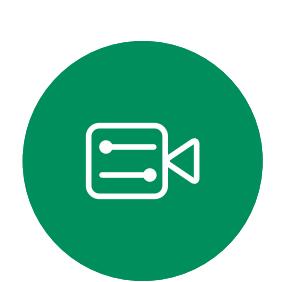

 $\sum$ 

<span id="page-5-0"></span> $\int_{0}^{2}$ 

 $\Box$ 

 $\widehat{O}$ 

 $\bigoplus$ 

 $\Box$ 

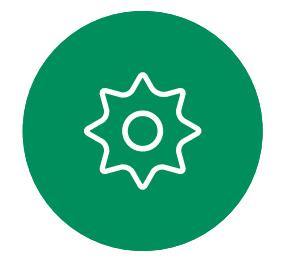

在设置菜单中,您可以查看设备信息并更改多种 设置。您的管理员可能已限制可用设置。

打开"设置"菜单向右滑动即可访问控制面板。 点击此处的设备设置按键。如果您正在通话中, 该菜单将作为呼叫顶部的对话框打开。

**CISCO** 

## 访问设备设置

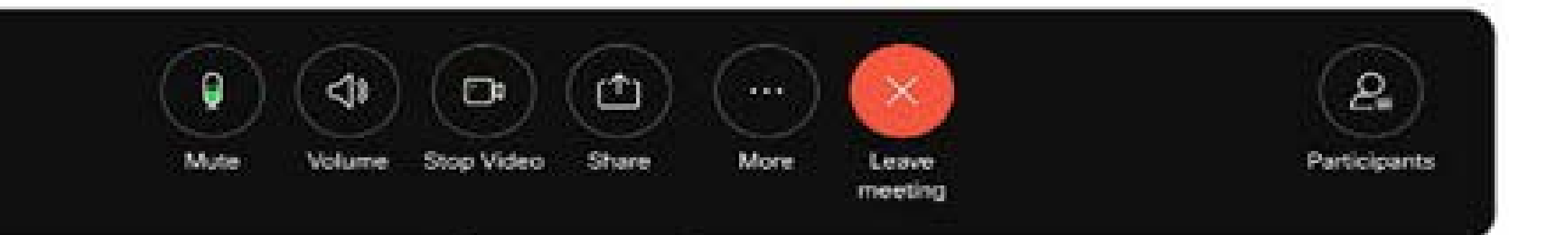

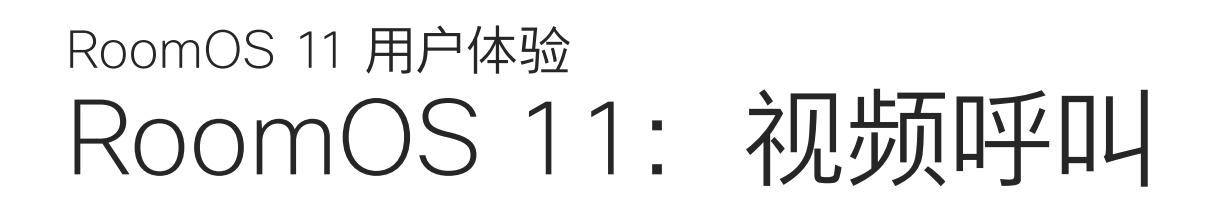

点击"呼叫"按键以发出呼叫。输入视频 地址,或选择在您的常用联系人、最近 通话或通讯录中搜索某人。

点击屏幕以在呼叫期间显示呼叫控制。

除了静音/取消静音、音量、开始/停止视 频和离开会议等标准按键外,您在通话 中需要的所有其他控件都位于屏幕底部 的同一位置。

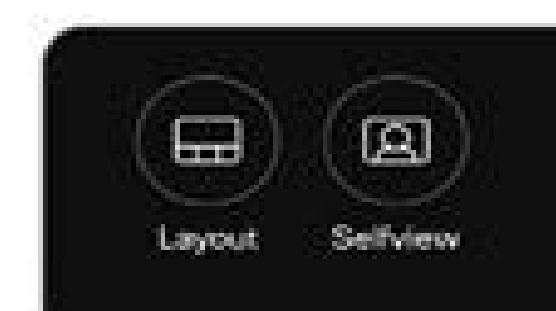

- 布局菜单。选择适合您会议风格的布局,并切换用户焦点。 • 本端图像。打开手动摄像机控制和选项以更改和移动您的
- 共享。请参阅下一页。

本端图像。

• 出席者列表。打开当前呼叫中的联系人列表。点击参加者 将显示可用的选项,例如"标记为常用联系人"。主持人/联 合主持人有其他选项,例如从呼叫中移除、允许加入和静 音等选项。

...更多选项

在呼叫中点击更多以获取更多选项:

- 锁定会议
- 
- 
- 键盘

• 麦克风选项。也可以在控制面板中使用。 • 添加。查找并添加会议参加者。

<span id="page-6-0"></span> $\prod^{\circ}$ 

 $\Box$ 

 $\widehat{O}$ 

 $\bigoplus$ 

 $\Box$ 

 $\Delta$ 

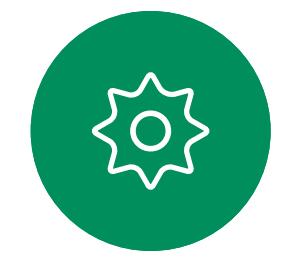

### 在呼叫中查看您的笔记本电脑屏幕

要将您的会议平板用作笔记本电脑屏幕的扩展,请使用 USB-C 或 HDMI 线缆连接您的笔记本电脑。您会在任务 切换器中看到笔记本电脑屏幕。

要在呼叫期间看到您的笔记本电脑屏幕,请在任务切换器 中选择该屏幕。您将在幻灯片中看到呼叫和演示。要使 笔记本电脑的预览更小而呼叫窗口更大,您可以从笔记 本电脑预览顶部的控制滑块向下拖动。点击幻灯片将其 更改为一个小浮动窗口,您可以将其拖放到屏幕上指定的 区域中。

**CISCO** 

## RoomOS 11: 内容共享 RoomOS 11 用户体验

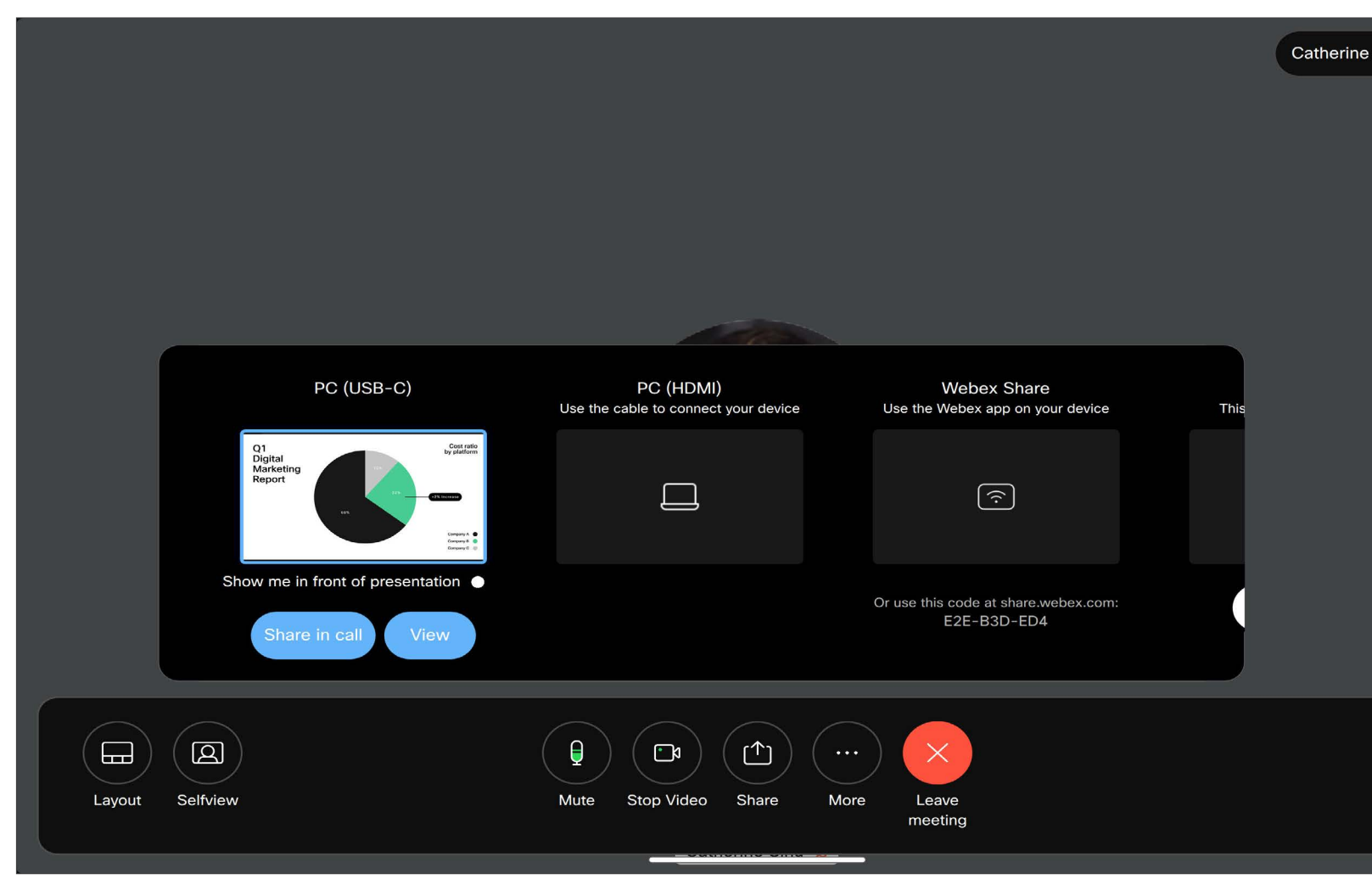

点击呼叫中的共享按键,将会打开一个窗口。从以下位置选择要共享的来源:

- 电脑
- Proximity 应用
- 开始共享新的白板
- Webex 应用程序空间中的文件(如果设备上打开了空间)

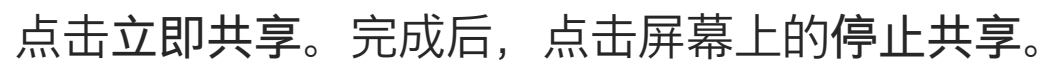

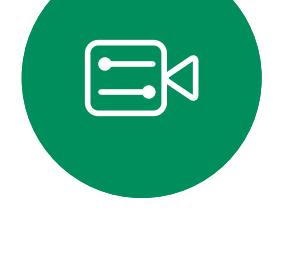

<span id="page-7-0"></span> $\prod_{i=1}^{n}$ 

 $\sum_{i=1}^{n}$ 

 $\begin{pmatrix} 1 \\ 0 \\ 0 \\ 0 \end{pmatrix}$ 

 $\bigoplus$ 

 $\beta$ 

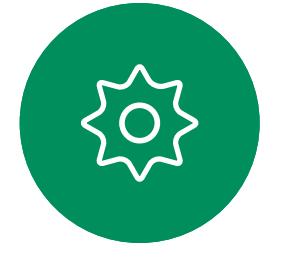

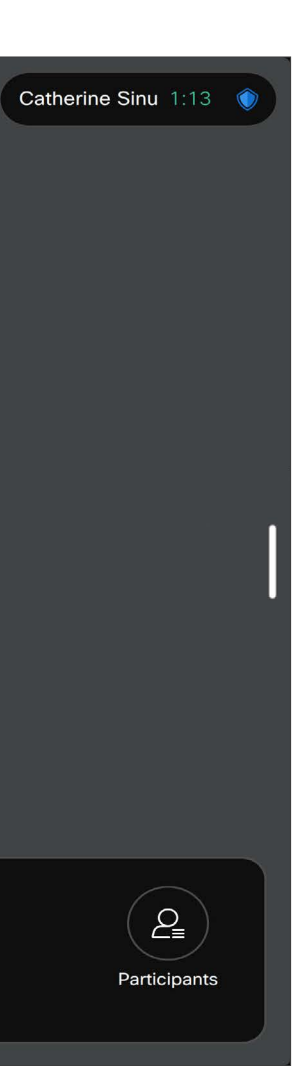

 $\begin{array}{c|c|c|c} \hline \textbf{.} & \textbf{.} & \textbf{.} \\ \hline \textbf{.} & \textbf{.} & \textbf{.} \\ \hline \textbf{.} & \textbf{.} & \textbf{.} \end{array}$ 

<span id="page-8-0"></span>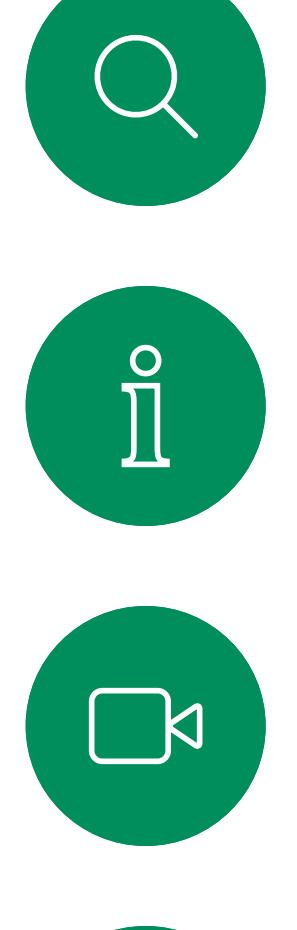

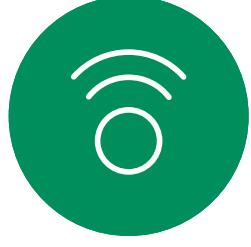

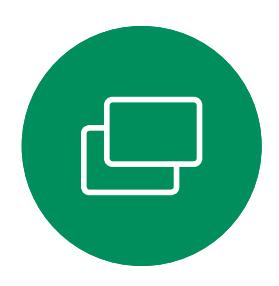

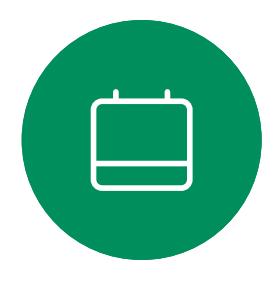

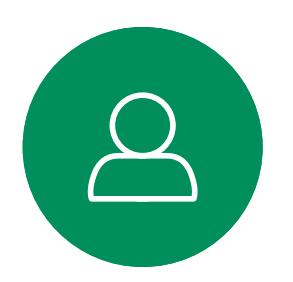

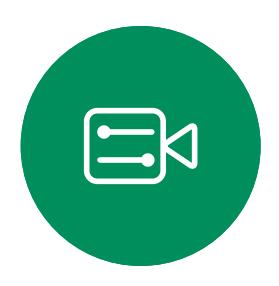

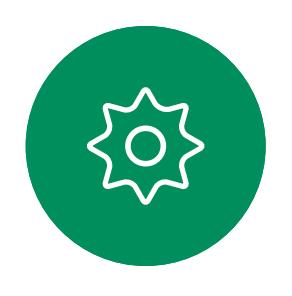

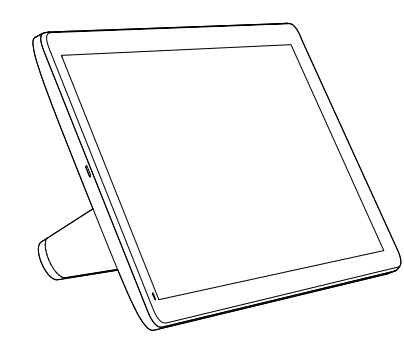

Room Navigator Touch 10

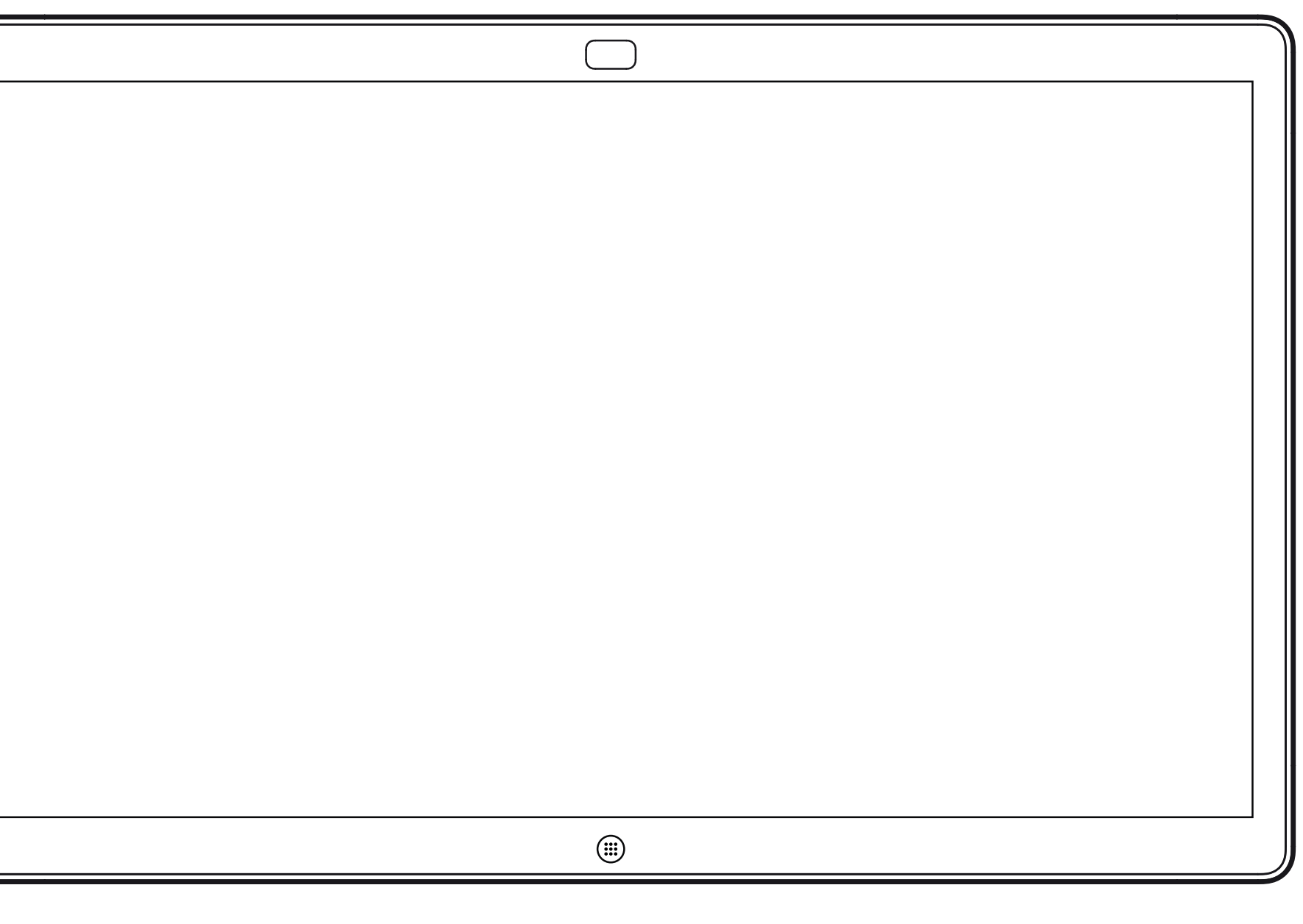

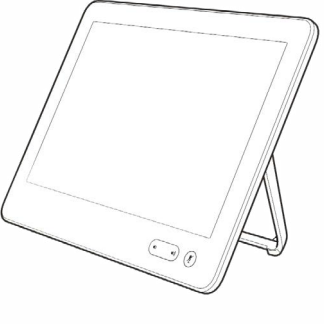

# 使用触摸控制器的视频呼叫

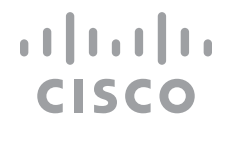

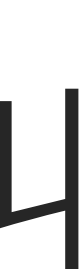

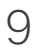

您的联系人列表由三个部分组成:

收藏夹。这些联系人由您添加到此 处,是您经常呼叫的人,或需要不时 以迅速便捷的方式访问的人。

通讯录通常是您的视频支持团队安装 在您设备中的公司目录。

最近通话是已拨、已接或未接呼叫的 列表。

以下选项适用:

- 您可以键入姓名、号码或 URL,设备 将在所有列表中为您查找。
- · 您可将该条目添加到*收藏夹*列表; 编辑该条目的详细信息,然后再呼 叫;更改呼叫速率并从*最近通话*中删 除该条目。

 $\begin{array}{c|c|c|c|c|c} \hline \rule{0pt}{2.5ex} & & & & & & \\ \hline \rule{0pt}{2.5ex} & & & & & & \\ \hline \rule{0pt}{2.5ex} & & & & & & \\ \hline \rule{0pt}{2.5ex} & & & & & & \\ \hline \rule{0pt}{2.5ex} & & & & & & \\ \hline \rule{0pt}{2.5ex} & & & & & & \\ \hline \rule{0pt}{2.5ex} & & & & & & \\ \hline \rule{0pt}{2.5ex} & & & & & & \\ \hline \rule{0pt}{2.5ex} & & & & & & \\ \hline \rule{0pt}{2.5ex}$ **CISCO** 

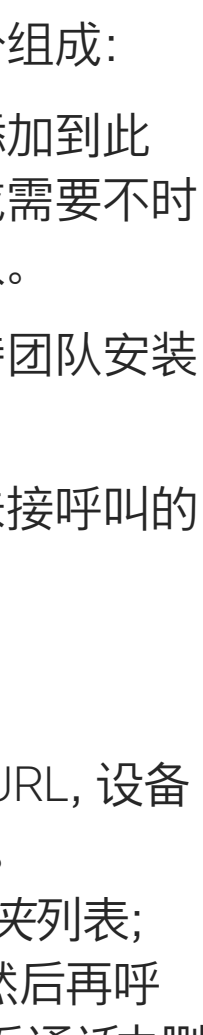

### 关于联系人列表

<span id="page-9-0"></span>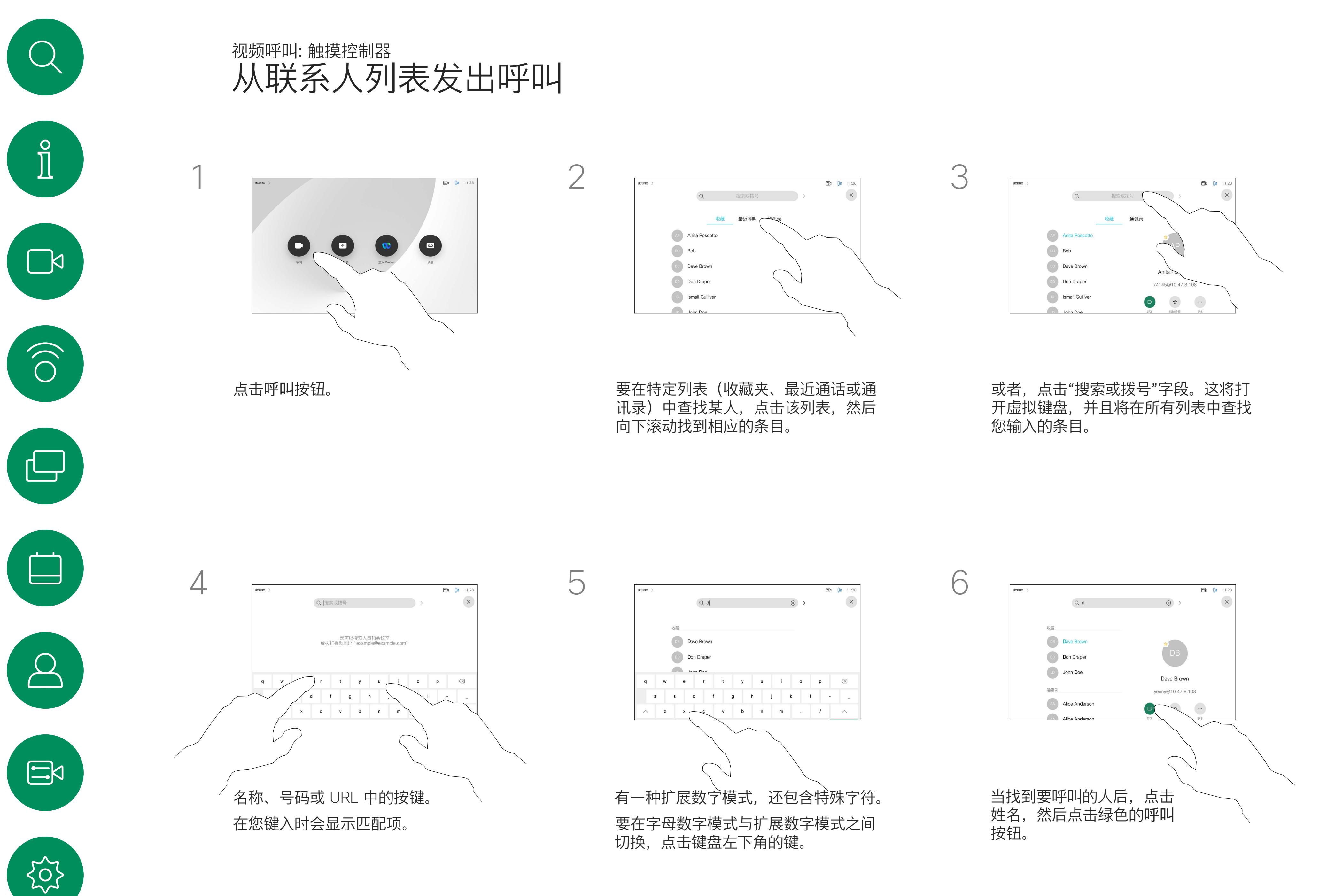

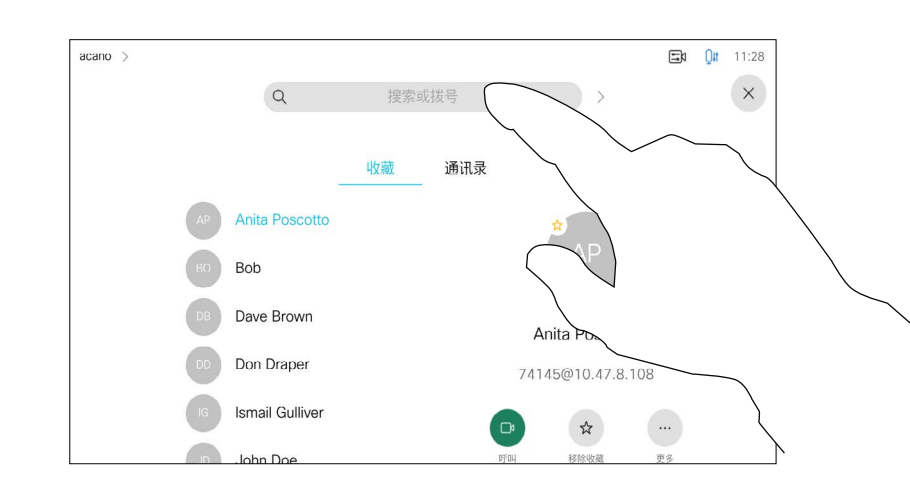

有关如何进入"联系人"列表的信息, 请参阅上一页。

有时您可能需要在发出呼叫之前, 编辑一个"联系人"列表中的条目。 可能需要添加前缀、后缀或进行其他 更改以确保成功呼叫。

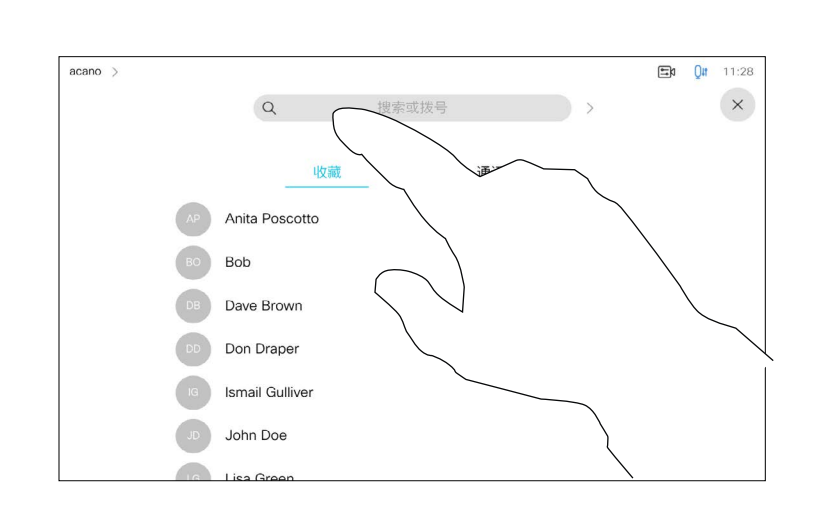

### 关于条目编辑

<span id="page-10-0"></span>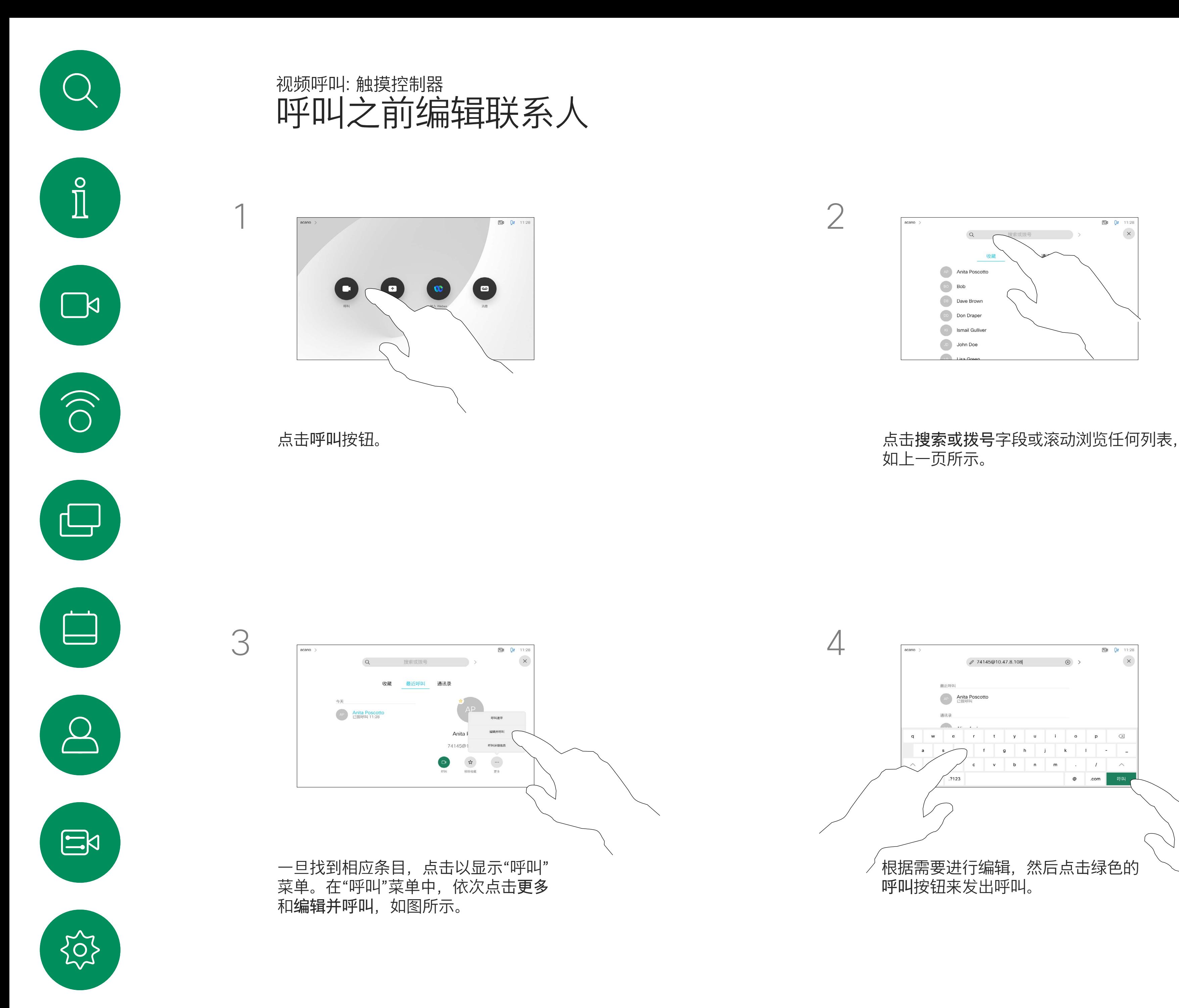

## 如上一页所示。

![](_page_10_Figure_7.jpeg)

## $\begin{array}{c|c|c|c} \text{.} & \text{.} & \text{.} \\ \text{.} & \text{.} & \text{.} \\ \text{.} & \text{.} & \text{.} \end{array}$

![](_page_11_Figure_3.jpeg)

您以前呼叫过或呼叫过您的人都将在 最近通话列表中显示,您可将其中任 何人转移到收藏夹列表。此内容将在 联系人一节中介绍。

有时,系统可能会要求您在通话期间 输入号码,通常用于接通分机或提供 PIN 码。

点击按键(此按键在发出呼叫后立 即出现)可打开执行此操作所需的 键盘。

请注意,"最近通话"仅可以从 Web 界面清除。

![](_page_11_Figure_8.jpeg)

![](_page_11_Figure_2.jpeg)

![](_page_11_Figure_10.jpeg)

 $\begin{array}{c|c|c|c} \hline \textbf{.} & \textbf{.} & \textbf{.} \\ \hline \textbf{.} & \textbf{.} & \textbf{.} \\ \hline \textbf{.} & \textbf{.} & \textbf{.} \end{array}$ 

<span id="page-11-0"></span>![](_page_11_Figure_0.jpeg)

<span id="page-12-0"></span>![](_page_12_Picture_0.jpeg)

# $\sum_{i=1}^{n}$

![](_page_12_Picture_2.jpeg)

![](_page_12_Picture_3.jpeg)

![](_page_12_Picture_4.jpeg)

![](_page_12_Picture_5.jpeg)

![](_page_12_Picture_6.jpeg)

![](_page_12_Picture_7.jpeg)

- 如果有人呼叫您,您可以接听、拒绝 或忽略该呼叫。
- 如果您拒绝了该呼叫,系统将向主叫 方发送忙线信息。
- 如果您忽略该呼叫,主叫方将视为您 不在(您未接听该呼叫)。
- 您的视频基础设施可能允许您接收 多个来电。如果需要,请咨询视频支 持团队。

![](_page_12_Picture_17.jpeg)

您可以应答或拒绝来电。 如果设备允许您接收多个来电,您可以选择"全部添加"或"全部拒绝"。

 $\begin{array}{c|c|c|c} \hline \textbf{.} & \textbf{.} & \textbf{.} \\ \hline \textbf{.} & \textbf{.} & \textbf{.} \\ \hline \textbf{.} & \textbf{.} & \textbf{.} \end{array}$ 

## 在非通话期间接收呼叫 视频呼叫:触摸控制器

![](_page_12_Figure_9.jpeg)

## 如果有人呼叫您

<span id="page-13-0"></span>![](_page_13_Picture_0.jpeg)

# $\sum_{i=1}^{n}$

![](_page_13_Picture_2.jpeg)

![](_page_13_Picture_3.jpeg)

![](_page_13_Picture_4.jpeg)

![](_page_13_Picture_5.jpeg)

![](_page_13_Picture_6.jpeg)

![](_page_13_Picture_7.jpeg)

通话期间,某些情况下您可以接听另 一个来电。

![](_page_13_Picture_13.jpeg)

## 在通话期间接收呼叫 视频呼叫:触摸控制器

![](_page_13_Figure_9.jpeg)

## 如果有人呼叫您

![](_page_14_Picture_0.jpeg)

![](_page_14_Picture_1.jpeg)

在通话期间点击结束呼叫可断开呼叫 连接。在只有两方的通话中,此操作 会终止通话。

在有多个参加者的电话会议中,如果 您是普通的参加者,点击结束呼叫只 会终止您的参加。

但是,如果您是会议的主持人(即会 议发起人),对于一些会议类型, 点击结束呼叫会终止整个会议。

![](_page_14_Figure_17.jpeg)

![](_page_14_Figure_18.jpeg)

### 关于自行断开连接

## 从呼叫自行断开连接 视频呼叫:触摸控制器

![](_page_14_Picture_5.jpeg)

<span id="page-14-0"></span> $\prod^{\circ}$ 

![](_page_14_Picture_6.jpeg)

![](_page_14_Picture_7.jpeg)

![](_page_14_Picture_8.jpeg)

![](_page_14_Picture_2.jpeg)

![](_page_14_Picture_9.jpeg)

![](_page_14_Figure_3.jpeg)

![](_page_14_Picture_10.jpeg)

![](_page_14_Picture_11.jpeg)

当将某人的呼叫转接给其他人时, 您通常首先会将该呼叫置于保留状 态。您需要咨询某人时也可以使用此 功能,或者当您想要停止视频传输 时,可以使用此替代方法进行静音。

![](_page_15_Figure_0.jpeg)

![](_page_15_Figure_1.jpeg)

![](_page_15_Picture_2.jpeg)

<span id="page-15-0"></span> $\prod^{\circ}$ 

 $\sum_{i=1}^{n}$ 

 $\widehat{\bigcirc}$ 

 $\Box$ 

![](_page_15_Picture_3.jpeg)

![](_page_15_Picture_4.jpeg)

![](_page_15_Picture_9.jpeg)

 $\begin{array}{c|c|c|c} \hline \textbf{.} & \textbf{.} & \textbf{.} \\ \hline \textbf{.} & \textbf{.} & \textbf{.} \\ \hline \textbf{.} & \textbf{.} & \textbf{.} \end{array}$ 

![](_page_15_Picture_12.jpeg)

按正常方式搜索要呼叫的人员。

![](_page_16_Figure_6.jpeg)

 $\begin{array}{c|c|c|c} \hline \textbf{.} & \textbf{.} & \textbf{.} \\ \hline \textbf{.} & \textbf{.} & \textbf{.} \\ \hline \textbf{.} & \textbf{.} & \textbf{.} \end{array}$ 

您可以将正在进行的呼叫转接给其 他人。转接始终是可以协商的,也就 是说,在实际转接呼叫前,您能够与 呼叫转接的对象通话。

![](_page_16_Figure_4.jpeg)

<span id="page-16-0"></span>![](_page_16_Figure_0.jpeg)

您可以将设备设置为不响应来电。 您仍然可以使用该设备来呼叫其 他人。

您的视频支持团队可能设置了此功能 的超时,经过该时间后设备将恢复为 如常响应来电。默认超时设置为 60 分钟。

请注意,您的视频支持团队可能已 禁止对所显示菜单和选项集的访问 权限。

## $\begin{array}{c|c|c|c} \hline \textbf{.} & \textbf{.} & \textbf{.} \\ \hline \textbf{.} & \textbf{.} & \textbf{.} \\ \hline \textbf{.} & \textbf{.} & \textbf{.} \end{array}$

![](_page_17_Picture_21.jpeg)

<span id="page-17-0"></span>![](_page_17_Picture_0.jpeg)

![](_page_17_Picture_1.jpeg)

![](_page_17_Picture_2.jpeg)

![](_page_17_Picture_3.jpeg)

![](_page_17_Picture_4.jpeg)

![](_page_17_Picture_5.jpeg)

![](_page_17_Picture_6.jpeg)

![](_page_17_Picture_7.jpeg)

![](_page_17_Figure_9.jpeg)

1

![](_page_17_Figure_8.jpeg)

![](_page_17_Figure_10.jpeg)

![](_page_17_Figure_11.jpeg)

点击"免打扰",如图所示。要停用该功能,重复以上过程。

您的视频支持团队可能已激活前转 所有收到的呼叫选项。您之后可以选 择前转到语音邮件还是指定给您的接 收方。

如果点击前转所有呼叫,将会显示熟 悉的呼叫菜单,以便指定要接收呼叫 的人。

请注意,您的视频支持团队可能已 禁止对所显示菜单和选项集的访问 权限。

![](_page_18_Picture_18.jpeg)

 $\begin{array}{c|c|c|c} \hline \textbf{.} & \textbf{.} & \textbf{.} \\ \hline \textbf{.} & \textbf{.} & \textbf{.} \\ \hline \textbf{.} & \textbf{.} & \textbf{.} \end{array}$ 

![](_page_18_Picture_21.jpeg)

<span id="page-18-0"></span>![](_page_18_Picture_0.jpeg)

![](_page_18_Picture_1.jpeg)

![](_page_18_Picture_2.jpeg)

![](_page_18_Picture_3.jpeg)

![](_page_18_Picture_4.jpeg)

![](_page_18_Picture_5.jpeg)

![](_page_18_Picture_6.jpeg)

![](_page_18_Figure_7.jpeg)

![](_page_18_Figure_8.jpeg)

![](_page_18_Figure_9.jpeg)

您现在可以选择要将所有呼叫前转到指定的接收方 还是您的语音邮件。

1

![](_page_18_Figure_10.jpeg)

![](_page_18_Figure_11.jpeg)

在通话期间,系统可能会提示您输入 号码,以便接通分机;或者输入其他 信息以访问某些内容(例如,输入 PIN 码)。

要输入这些信息,您需要调用触摸屏 上的键盘。

![](_page_19_Figure_15.jpeg)

![](_page_19_Figure_16.jpeg)

![](_page_19_Picture_18.jpeg)

<span id="page-19-0"></span>![](_page_19_Picture_0.jpeg)

![](_page_19_Figure_1.jpeg)

![](_page_19_Picture_2.jpeg)

![](_page_19_Picture_3.jpeg)

![](_page_19_Picture_4.jpeg)

![](_page_19_Picture_5.jpeg)

![](_page_19_Picture_6.jpeg)

![](_page_19_Picture_7.jpeg)

在通话期间查看键盘 视频呼叫:触摸控制器

![](_page_19_Figure_9.jpeg)

### 在通话期间使用键盘

在通话期间,点击键盘以调用拨号键盘。

您的网络可能配备一项功能,能够发 起有多个参加者的视频会议。

按正常方式找到要呼叫的人员。

![](_page_20_Picture_8.jpeg)

<span id="page-20-0"></span>![](_page_20_Figure_0.jpeg)

您的设备支持的最大参加者数量取决 于配置和视频基础设施。如有疑问, 请联系视频支持团队。

如果想要发起视频会议,您必须逐个 呼叫参加者。

![](_page_20_Figure_6.jpeg)

![](_page_20_Figure_2.jpeg)

4

![](_page_20_Figure_12.jpeg)

![](_page_20_Figure_13.jpeg)

![](_page_20_Picture_14.jpeg)

该新呼叫将添加到现有呼叫,从而创 建一个会议。

在视频基础架构允许的范围内重复此 程序,以添加更多参与者。

通过视频设备进行视频会议是一 项可选功能,您的设备不一定具备 此功能。

请注意,只有会议主持人才能断开其 他人的会议连接。

![](_page_21_Picture_5.jpeg)

<span id="page-21-0"></span>![](_page_21_Picture_0.jpeg)

关于视频会议

点击要从会议断开连接的参加者。

 $\begin{array}{c|c|c|c} \hline \textbf{.} & \textbf{.} & \textbf{.} \\ \hline \textbf{.} & \textbf{.} & \textbf{.} \\ \hline \textbf{.} & \textbf{.} & \textbf{.} \end{array}$ 

在锁定的 CMS 会议中,您可以让参 加者从参加者列表加入会议。

![](_page_22_Picture_5.jpeg)

关于允许参加者

<span id="page-22-0"></span>![](_page_22_Picture_0.jpeg)

 $\boxed{\boxtimes}$ 

 $\mathbb{B}$  0  $\mathbb{R}$ 

Waiting to join 89345<br>89345@10.47.8.10 participants

Mo. this room<br>Mo. this room<br>74145@10.47.8.10

点击参加者列表图标将其打开。

![](_page_22_Picture_7.jpeg)

 $\Box p = Qn = Qn$ stark 参加者 (2位)  $\begin{tabular}{|c|c|} \hline & \text{acano} \\ \hline \text{#Bill} \end{tabular}$  $-74145$ <br> $74145@10.$ 

在 CMS 会议中,您可以将某个参加 者固定为对所有参加者都显示为重 要。这样,即使参加者或会议室不是 当前发言人,也会显示在每个人的屏 幕上。

当您固定某个发言人时,他们的屏幕 上会显示他们已被固定的通知。同 样,当您取消固定他们时,他们会看 到已取消固定的通知。

如果您固定以"仅音频"方式参加会议 的参加者,不会影响布局。

默认情况下,只有主持人可为所有人 固定,但会议组织者可以在会议设置 中更改此设置。

您只能在 CMS 会议中为整场会议固 定发言人。

 $\begin{array}{c|c|c|c} \hline \textbf{.} & \textbf{.} & \textbf{.} \\ \hline \textbf{.} & \textbf{.} & \textbf{.} \\ \hline \textbf{.} & \textbf{.} & \textbf{.} \end{array}$ 

![](_page_23_Picture_13.jpeg)

<span id="page-23-0"></span>![](_page_23_Figure_0.jpeg)

关于固定发言人

点击要固定的参加者。

D15464.05 Cisco Webex Board 用户手册 2022 年 9 月<br>所有内容 © 2022 Cisco Systems, Inc. 保留所有权利 所有内容 © 2022 Cisco Systems, Inc. 保留所有权利 25

1

![](_page_24_Figure_9.jpeg)

使用音乐模式可以在通话中传递动态 范围的音乐。在需要聆听音乐细微差 别的环境中,可以创造更好的体验。

要使用音乐模式,必须首先在您的设 备上启用此模式。在主屏幕的左上角 选择设备名称,然后转至设置 *>* 音乐 模式并将其打开。

 $\begin{array}{c|c|c|c} \hline \textbf{.} & \textbf{.} & \textbf{.} \\ \hline \textbf{.} & \textbf{.} & \textbf{.} \\ \hline \textbf{.} & \textbf{.} & \textbf{.} \end{array}$ 

音乐模式适用于远程音乐课程、乐器 测试以及其他需要聆听全音域音乐的 场合。设备仍然使用其回声消除和环 境背景降噪功能,从而无需使用外部 设备,且不会影响性能。

当不使用音乐模式时,设备会滤除 其他噪音并减少声级差异。这可满足 会议场景并有助于减少干扰性噪音。 当您通过设备播放录制的音乐时, 附加过滤也可以很好地发挥作用。

<span id="page-24-0"></span>![](_page_24_Figure_0.jpeg)

![](_page_24_Picture_1.jpeg)

![](_page_24_Picture_2.jpeg)

![](_page_24_Picture_3.jpeg)

![](_page_24_Picture_4.jpeg)

![](_page_24_Picture_5.jpeg)

![](_page_24_Picture_6.jpeg)

![](_page_24_Picture_7.jpeg)

![](_page_24_Figure_8.jpeg)

点击主屏幕上的麦克风图标,然后选择音 乐模式。 要关闭音乐模式,请再次选择默认按键。

![](_page_25_Picture_3.jpeg)

使用举手按钮可让其他人知道您有 问题或者想发表意见,且不会中断 对话。

主持人和会议中的其他人会看到有人 举手的屏幕通知。通知中包含第一个 举手的人的全名。

此后,举手图标会显示举手的人数。

您可以点击举手图标打开参加者列 表,查看举手的人。打开参加者列 表,查看哪些参加者举手了。它们会 按时间顺序显示在列表的顶部,以便 您可以轻松看到是谁最先举手。

会议中有两名以上的参加者时,可以 使用举手功能。

举手在 CMS 会议中可用。

![](_page_25_Figure_12.jpeg)

 $\begin{array}{c|c|c|c} \hline \textbf{.} & \textbf{.} & \textbf{.} \\ \hline \textbf{.} & \textbf{.} & \textbf{.} \\ \hline \textbf{.} & \textbf{.} & \textbf{.} \end{array}$ 

![](_page_25_Picture_13.jpeg)

### 关于举手

<span id="page-25-0"></span>![](_page_25_Figure_0.jpeg)

![](_page_25_Picture_1.jpeg)

参加者列表中删除您名字旁边的图标。

如果您需要对最近呼叫进行故障诊 断,可以从最近呼叫列表中查找呼叫 详细信息。

![](_page_26_Figure_4.jpeg)

### 关于呼叫详细信息

<span id="page-26-0"></span>![](_page_26_Figure_0.jpeg)

的呼叫。

![](_page_26_Figure_6.jpeg)

滚动浏览呼叫信息窗格查找所需信息。 点击 × 可关闭窗格。

![](_page_26_Picture_8.jpeg)

![](_page_26_Picture_10.jpeg)

<span id="page-27-0"></span>![](_page_27_Picture_0.jpeg)

![](_page_27_Figure_1.jpeg)

![](_page_27_Figure_2.jpeg)

![](_page_27_Picture_3.jpeg)

![](_page_27_Picture_4.jpeg)

![](_page_27_Picture_5.jpeg)

![](_page_27_Picture_6.jpeg)

![](_page_27_Figure_7.jpeg)

![](_page_27_Picture_50.jpeg)

Webex Board

# 使用 Webex Board 的视频呼叫

 $\begin{array}{c|c|c|c} \hline \textbf{.} & \textbf{.} & \textbf{.} \\ \hline \textbf{.} & \textbf{.} & \textbf{.} \end{array}$ 

![](_page_27_Picture_13.jpeg)

![](_page_28_Figure_19.jpeg)

点击呼叫按钮。 光标将出现在文本输入字段中,虚拟键盘将会 打开。

![](_page_28_Figure_21.jpeg)

当您已键入或找到要呼叫的人时,点击姓名, 然后点击绿色的呼叫按钮即可发出呼叫。

![](_page_28_Figure_23.jpeg)

 $\begin{array}{c|c|c|c} \text{.} & \text{.} & \text{.} \\ \text{.} & \text{.} & \text{.} \\ \text{.} & \text{.} & \text{.} \end{array}$ 

![](_page_28_Picture_24.jpeg)

![](_page_28_Picture_25.jpeg)

![](_page_28_Picture_8.jpeg)

![](_page_28_Figure_10.jpeg)

键入姓名、号码或地址。在您键入时系统会显示 可能的匹配项和/或建议项。如果列表中出现正确 的匹配项,点击该匹配项,否则继续键入。

<span id="page-28-0"></span>![](_page_28_Picture_0.jpeg)

![](_page_28_Picture_1.jpeg)

![](_page_28_Picture_2.jpeg)

![](_page_28_Picture_3.jpeg)

![](_page_28_Picture_4.jpeg)

![](_page_28_Picture_5.jpeg)

![](_page_28_Picture_6.jpeg)

通话期间点击屏幕以生成按键,如图 所示。然后点击蓝色按钮以打开数字 键盘。

### 拨出呼叫 视频呼叫:Webex Board

您的电话簿中的任何人、您以前呼叫 过的人或者曾经打过电话给您的人, 将出现在您键入时出现的建议可能匹 配列表中。Webex Board 会对最近通 话、收藏夹或电话簿条目一视同仁。

要使用最近通话/收藏夹/电话簿功 能,必须将 Touch 10 连接到 Webex Board。

有时,您需要在通话期间输入号码, 通常用于接通分机或提供 PIN 码。为 此,您需要数字键盘。

![](_page_28_Picture_17.jpeg)

### 关于发出呼叫

在非通话期间收到来电。点击左侧的绿色按键将接听,点击右侧的红色按 键将拒绝。

## $\bigcirc$ 呼叫人<br>789 接听来电将结束当前通话  $\rightarrow$  $\bigcirc$

在通话期间收到来电。点击左侧的绿色按键将接听,点击右侧的红色按键 将拒绝。

<span id="page-29-0"></span>![](_page_29_Picture_0.jpeg)

![](_page_29_Picture_1.jpeg)

![](_page_29_Picture_2.jpeg)

![](_page_29_Picture_3.jpeg)

![](_page_29_Picture_4.jpeg)

## 接收呼叫 视频呼叫:Webex Board

![](_page_29_Picture_6.jpeg)

- 或忽略该呼叫。
- 方发送忙线信息。
- 

![](_page_29_Picture_16.jpeg)

![](_page_29_Picture_17.jpeg)

<span id="page-30-0"></span>![](_page_30_Figure_0.jpeg)

![](_page_30_Figure_1.jpeg)

![](_page_30_Figure_2.jpeg)

![](_page_30_Picture_3.jpeg)

![](_page_30_Picture_4.jpeg)

![](_page_30_Picture_5.jpeg)

![](_page_30_Picture_6.jpeg)

![](_page_30_Figure_7.jpeg)

## Intelligent Proximity

![](_page_30_Picture_10.jpeg)

 $\begin{array}{c|c|c|c} \hline \textbf{.} & \textbf{.} & \textbf{.} \\ \hline \textbf{.} & \textbf{.} & \textbf{.} \\ \hline \textbf{.} & \textbf{.} & \textbf{.} \end{array}$ 

![](_page_30_Picture_11.jpeg)

Intelligent Proximity 功能允许您在视 频设备上以无线方式分享计算机上的 内容。

您甚至可以使用自己的智能手机、 平板电脑、PC 或 MAC 来控制视频 设备上的呼叫。

注意以下事项:

您需要从 App Store 或 Google Play 下载 (免费的) Cisco Intelligent Proximity 应用。

Windows 或 OS X 用户请访问 <https://proximity.cisco.com/>。

您的视频支持团队可能已激活或未激 活全部功能,也可能仅仅激活了一部分。

连接用户时 Intelligent Proximity 会利 用超声波(请查看左边详细信息)。请勿 堵塞计算机、智能手机或平板电脑的麦 克风。

Intelligent Proximity 经过设计,当会 议室的门保持关闭时,在房间外不会起 作用。您需要接近视频终端才能使用该 功能。

当有隐私规定时,应始终关闭会议室的 门,以免他人在相邻的房间窃听。

![](_page_31_Figure_34.jpeg)

![](_page_31_Figure_35.jpeg)

![](_page_31_Figure_36.jpeg)

![](_page_31_Figure_37.jpeg)

![](_page_31_Figure_38.jpeg)

![](_page_31_Figure_39.jpeg)

![](_page_31_Figure_40.jpeg)

在显示器前 20 cm 或更远的位置, Cisco Webex Board 的超声波声压级低于 75dB。由于扬声器朝 下放置,显示器正下方位置的声压级可能略高。

<span id="page-31-0"></span>![](_page_31_Figure_0.jpeg)

![](_page_31_Picture_1.jpeg)

![](_page_31_Picture_2.jpeg)

![](_page_31_Picture_3.jpeg)

![](_page_31_Picture_4.jpeg)

![](_page_31_Picture_5.jpeg)

![](_page_31_Picture_6.jpeg)

![](_page_31_Picture_7.jpeg)

Cisco Proximity 超声波信号 Intelligent Proximity

### 关于 Proximity 功能

思科视频设备会发出超声波,这是 Proximity 功能 的一部分。大多数人在日常的许多环境中都会或多 或少暴露于超声波下,包括工业、商业应用和家用 电器。

> 很明显, 诸如狗狗之类的动物可以听见接近信号, 因为它们的听域范围要广得多。

思科并未对该信号可能对狗狗产生的效应进行测试 或证明其符合标准。由于限定了声压级,相信即使 可清晰听到信号,狗狗也不会受此影响。

即使空气传播的超声波可能导致某些个体的主观 效应, 低于 75 dB 的声压级产生影响的可能性 也非常小。尽管超声波暴露限值的指导原则在 很大程度上因国家/地区而有所不同,但是对于 20kHz 左右的频段(Cisco Proximity 信号的发射 频段),75dB 是所能发现的最低限值。

身处办公室或会议室时,狗狗会暴露在声压级相当 于正常背景噪音或最高对话级别的超声波下。在我 们将此功能纳入产品的几年内,并无报告显示动物 受此信号的影响。

您可以在加拿大卫生部的指导原则中查看该信息, 网址为: [http://www.hc-sc.gc.ca/ewh-semt/](http://www.hc-sc.gc.ca/ewh-semt/pubs/radiation/safety-code_24-securite/index-eng.php#a2.2.2) [pubs/radiation/safety-code\\_24-securite/index](http://www.hc-sc.gc.ca/ewh-semt/pubs/radiation/safety-code_24-securite/index-eng.php#a2.2.2)[eng.php#a2.2.2](http://www.hc-sc.gc.ca/ewh-semt/pubs/radiation/safety-code_24-securite/index-eng.php#a2.2.2)。

![](_page_31_Picture_12.jpeg)

这些指导原则表明,没有证据可以证明低于 120dB 的声压级会导致短暂性或永久性失聪。

大多数实际情况下,在一般房间内,由于扬声器方 向性、距离衰减和高频吸收率高的影响,用户耳朵 附近的声压级比这些最高级别要低得多。声压级范 围:会议室中可听见声音属于典型背景/环境噪音 级别,到所谓的正常对话级别。

因此被认为对人安全,人体可持续暴露于接近信号 下。大多数人不会意识到该信号的存在且不会受此 影响。然而,少数具有敏锐高频听力的个人可以 听到该信号,这种情况在正对并靠近扬声器时最 常出现。

但是,声压级也是产生声音效应的一个因素, 且狗狗的听力级别范围与人类并没有很大差异。 20kHz 时, 狗狗的听力阈值可能低至 0-10dB, 与人耳在最敏感频率范围中的阈值相似。

然而,狗狗的超声效应问题还是很常见,因为存在 使用超声波的驱狗器设备。这些设备通常要求使 用会令人不舒服但不会造成伤害的超声波。Cisco 没有深入了解驱狗器的设计,但通过这类设备的 规格书通常可以知道,暴露水平一般在 100dB 及以上。

如果解决方案采用带第三方扬声器系统的思科视频 编解码器,思科无法控制其超声波声压级。大多数 情况下,必要的扬声器灵敏度和频率响应会导致声 压级低于 75dB 的限值。但是, 如果使用的外部 扬声器过多或扬声器系统的高频响应增强,可能生 成超过该限值的声压级。

<span id="page-32-0"></span>![](_page_32_Figure_0.jpeg)

![](_page_32_Figure_1.jpeg)

![](_page_32_Figure_2.jpeg)

![](_page_32_Picture_3.jpeg)

![](_page_32_Picture_4.jpeg)

![](_page_32_Picture_5.jpeg)

![](_page_32_Picture_6.jpeg)

![](_page_32_Figure_7.jpeg)

# 使用触摸控制器的内容共享

![](_page_32_Figure_10.jpeg)

 $\begin{array}{c|c|c|c} \hline \cdots \end{array}$  <br> CISCO

![](_page_32_Picture_11.jpeg)

![](_page_33_Figure_3.jpeg)

如果笔记本电脑已启用 Intelligent Proximity, 则让您的设备与视频设备 配对,就能以无线方式共享内容。

请注意,您可在演示期间更改屏幕的 布局,有关此功能的详细信息,请参 阅下面的页面。

关于内容共享

<span id="page-33-0"></span>![](_page_33_Figure_0.jpeg)

4

## $\begin{array}{c|c|c|c} \hline \textbf{.} & \textbf{.} & \textbf{.} \\ \hline \textbf{.} & \textbf{.} & \textbf{.} \\ \hline \textbf{.} & \textbf{.} & \textbf{.} \end{array}$

![](_page_33_Picture_10.jpeg)

![](_page_33_Figure_7.jpeg)

![](_page_33_Figure_6.jpeg)

您可以在本地会议中的非通话期间使 用视频设备演示并共享内容。

如果笔记本电脑已启用 Intelligent Proximity, 则让您的设备与视频设备 配对,就能立即共享内容。

### 本地内容共享

<span id="page-34-0"></span>![](_page_34_Figure_0.jpeg)

![](_page_34_Figure_5.jpeg)

## $\begin{array}{c|c|c|c} \hline \textbf{.} & \textbf{.} & \textbf{.} \\ \hline \textbf{.} & \textbf{.} & \textbf{.} \\ \hline \textbf{.} & \textbf{.} & \textbf{.} \end{array}$

![](_page_34_Picture_8.jpeg)

<span id="page-35-0"></span>![](_page_35_Picture_0.jpeg)

![](_page_35_Figure_1.jpeg)

![](_page_35_Figure_2.jpeg)

![](_page_35_Picture_3.jpeg)

![](_page_35_Picture_4.jpeg)

![](_page_35_Picture_5.jpeg)

![](_page_35_Picture_6.jpeg)

![](_page_35_Picture_7.jpeg)

![](_page_35_Picture_47.jpeg)

Webex Board

# Webex Board 上的内容共享

![](_page_35_Picture_11.jpeg)

![](_page_35_Figure_12.jpeg)

![](_page_35_Picture_13.jpeg)

Webex Board 本质上是具备视频呼叫 功能的数字白板。

要访问白板功能,请转至主屏幕 (点击主页按键),然后点击白板。

使用手写笔或手指可进行书写和绘图。

白板页面足够大,可以满足您的任何 需求。使用两根手指可拖动白板,通 过夹捏动作可进行缩放。

<span id="page-36-0"></span>![](_page_36_Figure_0.jpeg)

要保存白板绘图,您可以通过电子邮 件发送这些绘图。为此,您的视频支 持团队必须已将 Webex Board 配置为 使用邮件服务器。

白板将以 PDF 格式共享。

**CISCO** 

![](_page_36_Picture_11.jpeg)

### 关于白板

会话期间,您的白板、注释和 Web 活动都存储在您的设备上。您可以 在活动之间休息或切换,然后返回 文件并继续工作。

您可以从设备随时结束会话, 清除所有白板并浏览下一个用 户的数据。

默认情况下,白板和 Web 数据每 天午夜会自动删除。请与系统管理 员联系,确认自动清理是否已禁用 或设置为在不同时间进行。

按住主屏幕按键几秒钟也可以结束 会话。

![](_page_37_Figure_13.jpeg)

![](_page_37_Figure_14.jpeg)

![](_page_37_Figure_15.jpeg)

![](_page_37_Figure_16.jpeg)

![](_page_37_Picture_18.jpeg)

### 关于会话

<span id="page-37-0"></span>![](_page_37_Picture_0.jpeg)

![](_page_37_Picture_1.jpeg)

![](_page_37_Picture_2.jpeg)

![](_page_37_Picture_3.jpeg)

![](_page_37_Picture_4.jpeg)

### $\qquad \qquad \Box$ Display Name 清理 清理前,请记得保存您的白相 删除白板(1) 清除 Cookie 和网站数据 清理全部  $\cdot$  -  $\circledcirc$  $\bigoplus$

您可以决定是要清除所有白板、所有网站数 据,还是将两者都清除。请注意,仅在系统管 理员启用了 Web 引擎的情况下,才会显示删 除的网站数据。

您的 Webex Board 支持在视频呼叫 中显示演示文稿。

如果笔记本电脑已启用 Intelligent Proximity, 则让您的设备与 Webex Board 配对, 就能以无线方式共享 内容。

您可在演示期间更改屏幕的布局。 有关此功能的详细信息,请参阅下 面的页面。

![](_page_38_Figure_11.jpeg)

![](_page_38_Picture_14.jpeg)

![](_page_38_Picture_2.jpeg)

![](_page_38_Picture_3.jpeg)

要立即返回到呼叫中,点击屏幕顶部的绿色字段 (点击以返回呼叫)。

![](_page_38_Figure_6.jpeg)

<span id="page-38-0"></span>![](_page_38_Figure_0.jpeg)

点击停止共享可停止演示。

您的 Webex Board 支持在非视频 呼叫期间在本地显示演示文稿。

如果笔记本电脑已启用 Intelligent Proximity, 则让您的设备与 Webex Board 配对, 就能以无线方 式共享内容。

 $\begin{array}{c|c|c|c} \hline \textbf{.} & \textbf{.} & \textbf{.} \\ \hline \textbf{.} & \textbf{.} & \textbf{.} \\ \hline \textbf{.} & \textbf{.} & \textbf{.} \end{array}$ 

![](_page_39_Picture_14.jpeg)

![](_page_39_Picture_7.jpeg)

 $\qquad \qquad \Box$ **共享屏幕** 无线屏幕共享<br>使用您设备上的 Cisco Proximity 应<br>用程序 HDMI 输入 设备已连接  $\circledcirc$ 

<span id="page-39-0"></span>![](_page_39_Figure_0.jpeg)

![](_page_39_Figure_1.jpeg)

![](_page_39_Picture_2.jpeg)

![](_page_39_Picture_3.jpeg)

点击**停止**共享可停止演示。

![](_page_39_Picture_5.jpeg)

您可以共享演示源中的选定内容。点击开始共享。 如果选择不共享内容,请按主页按键返回到"主页" 屏幕。

您的 Webex Board 支持在非视频呼 叫期间为演示文稿添加注释。

当您选择为图像添加注释时,系统会 生成该图像的快照,这样注释便不会 影响演示文稿。

完成注释后,添加有注释的图像将作 为白板存在。请注意,由于隐私原因, 白板会在一段时间后从设备中删除。

如果想要保留注释,可以通过电子邮 件发送这些注释,不过有一个前提: 您的视频团队已将您的 Webex Board 配置为使用邮件服务器。

注释将以 PDF 格式共享。

![](_page_40_Figure_8.jpeg)

使用可用的工具添加注释,完成后点击完成。

![](_page_40_Figure_10.jpeg)

### 关于注释

<span id="page-40-0"></span>![](_page_40_Figure_0.jpeg)

您可以添加其他白板或删除任意现有白板。 请注意,除非您通过电子邮件发送,否则会话结 束后,白板将会删除,详情请参阅下一页。

![](_page_40_Figure_13.jpeg)

CISCO

![](_page_40_Picture_14.jpeg)

您可以通过电子邮件附件将一个或 多个白板发送给选定的收件人,不 过有一个前提:您的视频团队已将 您的 Webex Board 配置为使用邮 件服务器。

由于目录搜索不可用,您需要手动 键入收件人的电子邮件地址。

<span id="page-41-0"></span>![](_page_41_Figure_0.jpeg)

白板将以 PDF 格式共享。

请注意,这是白板会话结束后保留 白板页面的唯一方法。

![](_page_41_Figure_12.jpeg)

![](_page_41_Figure_13.jpeg)

![](_page_41_Picture_14.jpeg)

### 关于注释

![](_page_41_Figure_3.jpeg)

邮件发送的页面。然后点击下一个箭头。

![](_page_41_Figure_5.jpeg)

输入收件人后,如图所示点击以发送电子邮件。

<span id="page-42-0"></span>![](_page_42_Picture_0.jpeg)

![](_page_42_Picture_1.jpeg)

![](_page_42_Picture_2.jpeg)

![](_page_42_Picture_3.jpeg)

![](_page_42_Picture_4.jpeg)

![](_page_42_Picture_5.jpeg)

![](_page_42_Picture_6.jpeg)

![](_page_42_Picture_7.jpeg)

![](_page_42_Picture_8.jpeg)

![](_page_42_Picture_9.jpeg)

您可以从 Webex Board 屏幕控制您的笔记本电脑。当您通 过 HDMI 电缆和 USB-C 电缆将 Windows 10 笔记本电脑连 接到 Webex Board 时, 此操作将正常工作。它适用于涉及 拖放、绘图程序和地图的任务。

如果您在本地共享或在呼叫中共享,则可以使用触 摸重定向。

此功能已经过 Windows 10 测试和验证。基本功能还 应与另一个操作系统配合使用。

限制:

- 使用触摸重定向时,您无法在您共享的屏幕上使用注释。
- 使用触摸重定向时,Webex Board 上的音量控制不可用。 请使用笔记本电脑上的音量控制。
- 如果 Webex Board 连接了 Touch 10 或 Room Navigator 控制器,则当 USB 电缆连接到主板时,您无法移动自己的本 端视频。

在您的浏览器中启用拖放

- 
- Chrome:转至 chrome://flags/#touch-events 并设置
- Edge:转至 about:flags 并设置 Enable Touch Events =
- 启用此功能。
- 为启用。
- Firefox:转至 about:config 并设置 Dom.w3c\_touch\_ events.legacy\_apis.enabled = true。
- always on。
- 在 Windows 10 的笔记本电脑上使用触摸重定向
- 要在浏览器上使用触摸重定向进行拖放,您需要在浏览器中 1. 在日期和时间旁的任务栏上选择"操作中心", 然后选 择并打开"平板电脑模式",将笔记本电脑切换到平板电 脑模式。
	- 2. 使用 HDMI 电缆和 USB-C 电缆将笔记本电脑连接到 Webex Board。您可以使用 USB-C 至 USB-C 电缆或 USB-C 至 USB-A 电缆。
	- 3. 注:支持使用更长的 USB-C 至 USB-A 电缆。
	- 4. 如果您的 Webex Board 设置为"自动共享", 则可立即 使用触摸重定向。如果没有,请从主板的用户界面中选 择分享。

如果在使用触摸重定向时要切换到 Webex Board 上的其他 活动,请按下主板上的"主页"键。

**注:**此功能仅适用于 Webex Board 的 S 系列。

**CISCO** 

![](_page_42_Picture_34.jpeg)

Web App 以全屏方式启动,在未使 用 15 分钟后超时。Web App 可以是 交互式的。

Web App 是您可以从设备主页屏 幕访问的网页或应用程序。您可以 在本地或在呼叫中共享和使用 Web App 。

当您在呼叫中打开 Web App 时, 它将自动共享。在通话过程中无法 预览 Web App 。

在演示播放音频但不允许音量控制的 Web App 时,您无法调整与参加者 共享的音频。

在会话结束时,数据(例如缓存、 Cookie 和本地存储)会自动清除。

您可以直接从设备的设置菜单添加、 删除和编辑 Web App

点击左侧的设备名称,然后选择设 置。转到管理 Web 应用程序。您可 以添加 Web 应用程序,还可以编辑 或删除它们。

在 UI 扩展编辑器中配置的 Web 应用 程序会显示在"外部托管的 Web App 下"的 Web App 列表中,但无法从设 备编辑或删除它们。

![](_page_43_Figure_19.jpeg)

 $\begin{array}{c|c|c|c} \hline \textbf{.} & \textbf{.} & \textbf{.} \\ \hline \textbf{.} & \textbf{.} & \textbf{.} \\ \hline \textbf{.} & \textbf{.} & \textbf{.} \end{array}$ 

<span id="page-43-0"></span>![](_page_43_Figure_0.jpeg)

![](_page_43_Figure_1.jpeg)

![](_page_43_Figure_2.jpeg)

![](_page_43_Picture_3.jpeg)

![](_page_43_Picture_4.jpeg)

![](_page_43_Picture_5.jpeg)

![](_page_43_Picture_6.jpeg)

Web App 内容共享

![](_page_43_Figure_8.jpeg)

关于 Web App

<span id="page-44-0"></span>![](_page_44_Picture_0.jpeg)

![](_page_44_Picture_1.jpeg)

![](_page_44_Picture_2.jpeg)

![](_page_44_Picture_3.jpeg)

![](_page_44_Picture_4.jpeg)

![](_page_44_Picture_5.jpeg)

![](_page_44_Picture_6.jpeg)

# 预定的会议

![](_page_44_Picture_9.jpeg)

![](_page_44_Picture_10.jpeg)

![](_page_44_Picture_11.jpeg)

视频设备可以连接到一个能够负责预 约视频会议的管理系统上。您的设备 将会显示任何预定的会议。

点击加入可加入会议。

如果会议已经开始,您仍可以加入。

当设备屏幕上显示预定的会议时, 设备将从待机模式唤醒。

![](_page_45_Picture_18.jpeg)

 $\begin{array}{c|c|c|c} \hline \textbf{.} & \textbf{.} & \textbf{.} \\ \hline \textbf{.} & \textbf{.} & \textbf{.} \\ \hline \textbf{.} & \textbf{.} & \textbf{.} \end{array}$ 

![](_page_45_Picture_23.jpeg)

![](_page_45_Picture_0.jpeg)

使用 Touch 10/Room Navigator (左下) 或 Webex Board (右下)

![](_page_45_Picture_2.jpeg)

## 加入会议

![](_page_45_Picture_3.jpeg)

![](_page_45_Picture_4.jpeg)

<span id="page-45-0"></span> $\prod^{\circ}$ 

![](_page_45_Picture_5.jpeg)

![](_page_45_Picture_6.jpeg)

![](_page_45_Picture_7.jpeg)

![](_page_45_Picture_8.jpeg)

![](_page_45_Picture_9.jpeg)

![](_page_45_Picture_10.jpeg)

![](_page_46_Picture_10.jpeg)

![](_page_46_Picture_11.jpeg)

您的视频设备可以连接到与 Webex 相连接的管理系统。点击加入 Webex 按钮。系统将提示您输入您 在会议邀请中收到的会议号码。点击 加入可加入会议。

![](_page_46_Picture_14.jpeg)

![](_page_46_Figure_15.jpeg)

![](_page_46_Figure_16.jpeg)

![](_page_46_Picture_17.jpeg)

<span id="page-46-0"></span>![](_page_46_Picture_0.jpeg)

![](_page_46_Picture_1.jpeg)

使用 Touch 10/Room Navigator (左下) 或 Webex Board (右下)

![](_page_46_Picture_3.jpeg)

![](_page_46_Picture_4.jpeg)

![](_page_46_Picture_5.jpeg)

![](_page_46_Picture_6.jpeg)

![](_page_46_Picture_7.jpeg)

![](_page_46_Picture_8.jpeg)

![](_page_46_Picture_9.jpeg)

## 加入会议

<span id="page-47-0"></span>![](_page_47_Figure_0.jpeg)

![](_page_47_Figure_1.jpeg)

![](_page_47_Figure_2.jpeg)

![](_page_47_Picture_3.jpeg)

![](_page_47_Picture_4.jpeg)

![](_page_47_Picture_5.jpeg)

![](_page_47_Picture_6.jpeg)

![](_page_47_Figure_7.jpeg)

# 触摸控制器上的联系人

![](_page_47_Picture_10.jpeg)

 $\begin{array}{c|c|c|c} \hline \textbf{.} & \textbf{.} & \textbf{.} \\ \hline \textbf{.} & \textbf{.} & \textbf{.} \\ \hline \textbf{.} & \textbf{.} & \textbf{.} \end{array}$ 

![](_page_47_Picture_11.jpeg)

通讯录通常是您的视频支持团队安装 在您设备中的公司通讯录。

您的联系人列表由三个部分组成:

请注意,只能从 Web 界面删除最近 通话中的条目。

## $\begin{array}{c|c|c|c} \hline \textbf{.} & \textbf{.} & \textbf{.} \\ \hline \textbf{.} & \textbf{.} & \textbf{.} \\ \hline \textbf{.} & \textbf{.} & \textbf{.} \end{array}$

![](_page_48_Picture_19.jpeg)

收藏夹。这些联系人由您添加到此 处,是您经常呼叫的人,或需要不时 以迅速便捷的方式访问的人。

最近通话是已拨、已接或未接呼叫的 列表。

<span id="page-48-0"></span>![](_page_48_Picture_0.jpeg)

![](_page_48_Picture_1.jpeg)

![](_page_48_Picture_2.jpeg)

![](_page_48_Picture_3.jpeg)

![](_page_48_Picture_4.jpeg)

![](_page_48_Picture_5.jpeg)

![](_page_48_Picture_6.jpeg)

![](_page_48_Picture_7.jpeg)

![](_page_48_Figure_8.jpeg)

![](_page_48_Figure_9.jpeg)

### 关于联系人列表

收藏夹是您经常呼叫或想要以其他方 式便捷访问的人员清单。

您可从*最近通话*或*通讯录*列表将条目 添加至*常用联系人*,也可手动输入。

![](_page_49_Picture_5.jpeg)

该参加者现已添加到收藏夹列表(星号变 成金色)。

关于收藏夹

<span id="page-49-0"></span>![](_page_49_Picture_0.jpeg)

要从列表中删除条目,请转至"联系人" 列表中的收藏夹,并重复上述步骤。 完成操作后,点击菜单以外的任何位置。

![](_page_49_Figure_10.jpeg)

![](_page_49_Figure_11.jpeg)

![](_page_49_Picture_12.jpeg)

在参加者列表中,点击要加入收藏夹的人员。

![](_page_49_Figure_7.jpeg)

<span id="page-50-0"></span>![](_page_50_Figure_0.jpeg)

"收藏夹"是您经常呼叫或想要以其他 方式便捷访问的人员清单。 您可从最近通话或通讯录列表将条目

添加至收藏夹,也可手动输入。

![](_page_50_Figure_6.jpeg)

### 关于此功能

D15464.05 Cisco Webex Board 用户手册 2022 年 9 月<br>所有内容 © 2022 Cisco Systems, Inc. 保留所有权利 所有内容 © 2022 Cisco Systems, Inc. 保留所有权利 52

编辑收藏项并点击**保存**以退出使更改生效。 否则点击取消。

 $\Delta$ 

![](_page_51_Picture_7.jpeg)

![](_page_51_Picture_9.jpeg)

![](_page_51_Picture_4.jpeg)

![](_page_51_Figure_5.jpeg)

借助此功能,您可以随时更新收藏夹。

<span id="page-51-0"></span>![](_page_51_Figure_0.jpeg)

### 关于此功能

<span id="page-52-0"></span>![](_page_52_Figure_0.jpeg)

![](_page_52_Figure_1.jpeg)

![](_page_52_Figure_2.jpeg)

![](_page_52_Picture_3.jpeg)

![](_page_52_Picture_4.jpeg)

![](_page_52_Picture_5.jpeg)

![](_page_52_Picture_6.jpeg)

![](_page_52_Figure_7.jpeg)

![](_page_52_Picture_9.jpeg)

![](_page_52_Picture_10.jpeg)

![](_page_52_Picture_11.jpeg)

 $\begin{array}{c|c|c|c} \hline \begin{matrix} . & . & . \end{matrix} & \begin{matrix} . & . & . \end{matrix} & \begin{matrix} . & . & . \end{matrix} & \begin{matrix} . & . & . \end{matrix} & \begin{matrix} . & . & . \end{matrix} & \begin{matrix} . & . & . \end{matrix} & \begin{matrix} . & . & . \end{matrix} & \begin{matrix} . & . & . \end{matrix} & \begin{matrix} . & . & . \end{matrix} & \begin{matrix} . & . & . \end{matrix} & \begin{matrix} . & . & . \end{matrix} & \begin{matrix} . & . & . \end{matrix} & \begin{matrix} . & . & . \end$ 

![](_page_52_Picture_12.jpeg)

视频关闭功能旨在让您在无法以机械 方式阻挡摄像机的设备上控制摄像机 的视频传输。

![](_page_53_Picture_5.jpeg)

关于视频关闭

<span id="page-53-0"></span>![](_page_53_Figure_0.jpeg)

图标会变为红色,表示设备不会发送视频。再次点击可禁用

 $\begin{array}{c|c|c|c} \hline \textbf{.} & \textbf{.} & \textbf{.} \\ \hline \textbf{.} & \textbf{.} & \textbf{.} \\ \hline \textbf{.} & \textbf{.} & \textbf{.} \end{array}$ 

如有需要,点击屏幕上的任意位置以在屏幕底部 2<br>生成按键。 生成按键。

视频关闭功能旨在让您在无法以机械 方式阻挡摄像机的设备上控制摄像机 的视频传输。

![](_page_54_Picture_10.jpeg)

## 打开或关闭摄像机 (Webex Board) 摄像机:Webex Board

![](_page_54_Picture_1.jpeg)

关于视频关闭

1

![](_page_54_Picture_4.jpeg)

![](_page_54_Picture_6.jpeg)

 $\begin{picture}(20,20) \put(0,0){\line(1,0){10}} \put(15,0){\line(1,0){10}} \put(15,0){\line(1,0){10}} \put(15,0){\line(1,0){10}} \put(15,0){\line(1,0){10}} \put(15,0){\line(1,0){10}} \put(15,0){\line(1,0){10}} \put(15,0){\line(1,0){10}} \put(15,0){\line(1,0){10}} \put(15,0){\line(1,0){10}} \put(15,0){\line(1,0){10}} \put(15,0){\line(1$ 

<span id="page-54-0"></span> $\mathcal{Q}$ 

 $\prod^{\circ}$ 

 $\sum_{i=1}^{n}$ 

 $\widehat{O}$ 

 $\begin{picture}(42,10) \put(0,0){\line(1,0){10}} \put(15,0){\line(1,0){10}} \put(15,0){\line(1,0){10}} \put(15,0){\line(1,0){10}} \put(15,0){\line(1,0){10}} \put(15,0){\line(1,0){10}} \put(15,0){\line(1,0){10}} \put(15,0){\line(1,0){10}} \put(15,0){\line(1,0){10}} \put(15,0){\line(1,0){10}} \put(15,0){\line(1,0){10}} \put(15,0){\line(1$ 

 $\begin{picture}(20,20) \put(0,0){\line(1,0){10}} \put(15,0){\line(1,0){10}} \put(15,0){\line(1,0){10}} \put(15,0){\line(1,0){10}} \put(15,0){\line(1,0){10}} \put(15,0){\line(1,0){10}} \put(15,0){\line(1,0){10}} \put(15,0){\line(1,0){10}} \put(15,0){\line(1,0){10}} \put(15,0){\line(1,0){10}} \put(15,0){\line(1,0){10}} \put(15,0){\line(1$ 

 $\beta$ 

<span id="page-55-0"></span>![](_page_55_Figure_0.jpeg)

本端视频显示其他人从您的视频设备 看到的内容。您可以使用该功能来确 认其他人是否看到您想要他们看到的 内容。

本端视频显示为 PiP(画中画)。

您可能想要在会议期间不时激活本端 视频。例如,这可能是为了确保您始 终显示在屏幕上。

可能会发生本端视频挡住屏幕图像重 要部分的情况。您可能想要移动本端 视频。

 $\begin{array}{c|c|c|c} \hline \textbf{.} & \textbf{.} & \textbf{.} \\ \hline \textbf{.} & \textbf{.} & \textbf{.} \\ \hline \textbf{.} & \textbf{.} & \textbf{.} \end{array}$ 

![](_page_55_Picture_13.jpeg)

为什么要移动本端图像?

![](_page_56_Picture_7.jpeg)

![](_page_56_Picture_0.jpeg)

本端视频显示其他人从您的视频设备 看到的内容。您可以使用该功能来确 认其他人是否看到您想要他们看到的 内容。

本端视频显示为 PiP(画中画)。

您可能想要在会议期间不时激活本端 视频。例如,这可能是为了确保您始 终显示在屏幕上。

可能会发生本端视频挡住屏幕图像重 要部分的情况。您可能想要移动本端 视频。

让本端视频固定

点击屏幕以生成本端视频图像。

点击本端视频图像本身。然后点击固 定本端视频。

要取消固定,请点击本端图像, 然后点击取消固定本端图像。

如果 Touch 10 已连接到 Board, 则无法让本端视频固定。

![](_page_56_Picture_18.jpeg)

### 为什么要移动本端图像?

点击并按住本端视频图像。

开始将其拖动到新位置。

![](_page_56_Picture_1.jpeg)

除非您已让本端视频图像固定,否则只有在显 示一行按键时,本端视频才会显示。点击屏幕 以生成这些按键。要让本端视频固定,请查看 右侧的文本。

![](_page_56_Picture_20.jpeg)

本端视频图像现已占据新位置。

 $\begin{tabular}{c} \bf -1 & \bf 1 & \bf 1 & \bf 1 & \bf 1 \\ \bf -2 & \bf 1 & \bf 1 & \bf 1 & \bf 1 \\ \bf -3 & \bf 1 & \bf 1 & \bf 1 & \bf 1 \\ \bf -4 & \bf 1 & \bf 1 & \bf 1 & \bf 1 \\ \bf -1 & \bf 1 & \bf 1 & \bf 1 & \bf 1 \\ \bf -1 & \bf 1 & \bf 1 & \bf 1 & \bf 1 \\ \bf -2 & \bf 1 & \bf 1 & \bf 1 & \bf 1 \\ \bf -3 & \bf 1 & \bf 1 & \bf 1 & \bf 1 \\ \bf -1 & \bf 1 & \bf$ CISCO

![](_page_56_Picture_4.jpeg)

到相应位置后,把手指从屏幕上拿开。

![](_page_56_Picture_6.jpeg)

 $\Xi$ 

<span id="page-56-0"></span> $\prod^{\circ}$ 

 $\Box$ 

 $\widehat{O}$ 

 $\qquad \qquad \Box$ 

 $\Box$ 

 $\bigcirc$ 

您的 Desk Pro 会自动调整取景框, 找到最佳视野。有些情况下,您需要 调整取景框。

当您在通话中时,点击屏幕可看到本端视频图像。 有一些 的第三天 计算法 计算法 法法律视频图像和调整摄像机视图可 打开摄像机选项。

![](_page_57_Figure_5.jpeg)

数码变焦最大 5 倍。

注:只能在通话时更改摄像机的 位置。

如果您有 Touch 10 连接到 Webex Board, 还可以使用 Touch 10 控制 摄像机视图。

 $\bullet$ 

 $\left( -\right)$ 

 $\bullet$ 

**AND SEARCH** 

 $\begin{array}{c|c|c|c} \hline \textbf{.} & \textbf{.} & \textbf{.} \\ \hline \textbf{.} & \textbf{.} & \textbf{.} \\ \hline \textbf{.} & \textbf{.} & \textbf{.} \end{array}$ 

![](_page_57_Picture_15.jpeg)

<span id="page-57-0"></span>![](_page_57_Picture_0.jpeg)

D15464.05 Cisco Webex Board 用户手册 2022 年 9 月<br>所有内容 © 2022 Cisco Systems, Inc. 保留所有权利 58 Ship The State of Systems, Inc. 保留所有权利 Ship The State of Systems, Inc. 保留所有权利

### 为什么更改摄像机位置?

![](_page_57_Picture_3.jpeg)

使用摄像机控制功能调整平移、倾斜和缩放。 点击菜单外的任意位置关闭菜单。

<span id="page-58-0"></span>![](_page_58_Figure_0.jpeg)

![](_page_58_Figure_1.jpeg)

![](_page_58_Figure_2.jpeg)

![](_page_58_Picture_3.jpeg)

![](_page_58_Picture_4.jpeg)

![](_page_58_Picture_5.jpeg)

![](_page_58_Picture_6.jpeg)

![](_page_58_Figure_7.jpeg)

![](_page_58_Picture_9.jpeg)

![](_page_58_Picture_10.jpeg)

 $\begin{array}{c|c|c|c} \hline \begin{matrix} . & . & . \end{matrix} & \begin{matrix} . & . & . \end{matrix} & \begin{matrix} . & . & . \end{matrix} & \begin{matrix} . & . & . \end{matrix} & \begin{matrix} . & . & . \end{matrix} & \begin{matrix} . & . & . \end{matrix} & \begin{matrix} . & . & . \end{matrix} & \begin{matrix} . & . & . \end{matrix} & \begin{matrix} . & . & . \end{matrix} & \begin{matrix} . & . & . \end{matrix} & \begin{matrix} . & . & . \end{matrix} & \begin{matrix} . & . & . \end{matrix} & \begin{matrix} . & . & . \end$ 

<span id="page-59-0"></span>![](_page_59_Picture_0.jpeg)

![](_page_59_Picture_1.jpeg)

![](_page_59_Picture_2.jpeg)

![](_page_59_Figure_3.jpeg)

![](_page_59_Picture_4.jpeg)

![](_page_59_Picture_5.jpeg)

![](_page_59_Picture_6.jpeg)

![](_page_59_Picture_7.jpeg)

## 音频设置 设置

### 音量控制

在 Webex Board 上,向上轻扫屏幕底部, 然后使用滑块调节音量。

在 Touch 10 上,使用硬按键控制音量。您可以 使用静音按键将麦克风静音。

在 Room Navigator 上, 使用软按键控制音量。

### 降噪

通话期间,您可以使用噪音消除功能过滤掉环 境中的干扰噪音。在共享空间或家庭办公室中, 噪音消除功能特别有用。

在您的触摸控制器上,点击主屏幕右上角的麦 克风图标。点击降噪以将其打开。

要关闭,请点击默认。

Room 系列具备降噪功能。

在 Webex Board 上, 点击主屏幕上的设备名称, 然后点击设置。

转至降噪,然后打开。

要关闭降噪功能,请用开关将其关闭。

### 铃声和音量

要更改铃声和调节铃声音量,点击主屏幕上的 设备名称,然后选择设置。转到铃声和音量。 从列表中选择铃声,然后使用滑块设置音量。

**CISCO** 

![](_page_59_Picture_26.jpeg)

<span id="page-60-0"></span>![](_page_60_Picture_0.jpeg)

![](_page_60_Picture_1.jpeg)

![](_page_60_Picture_2.jpeg)

![](_page_60_Figure_3.jpeg)

![](_page_60_Picture_4.jpeg)

![](_page_60_Picture_5.jpeg)

![](_page_60_Picture_6.jpeg)

![](_page_60_Picture_7.jpeg)

![](_page_60_Figure_8.jpeg)

在设置菜单中,您可以查看设备信息 并更改多种设置。您的管理员可能已 限制可用设置。

您可以更改铃声和音量、重新启动设 备,以及查找设备信息等。

可用设置取决于您拥有的产品以及管 理员已启用的功能。

可以在设置菜单中找到房间导航器分 级标签信息。要查看这些信息,请转 至设置 > 关于触摸屏 > 管制。

![](_page_60_Picture_111.jpeg)

![](_page_60_Figure_18.jpeg)

 $\begin{array}{c|c|c|c} \hline \textbf{.} & \textbf{.} & \textbf{.} \\ \hline \textbf{.} & \textbf{.} & \textbf{.} \\ \hline \textbf{.} & \textbf{.} & \textbf{.} \end{array}$ 

![](_page_60_Picture_19.jpeg)

### 关于设置

![](_page_60_Figure_9.jpeg)

思科在全球设有 200 多个办事处。Cisco 网站 www.cisco.com/go/offices 中列有各办事处的地址、电话号码和传真。

亚太地区总部 Cisco Systems (USA) Pte. Ltd. 新加坡

伴关系。(1110R)

## adada<br>CISCO

美洲总部 思科系统公司 加州圣荷西

欧洲总部 思科 Systems International BV 荷兰阿姆斯特丹